## **Sun N1 Service Provisioning System**ユーザーズガイド**(BEA WebLogic 8 Plug-In 3.0)**

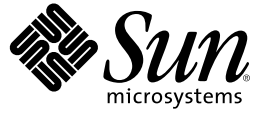

Sun Microsystems, Inc. 4150 Network Circle Santa Clara, CA 95054 U.S.A.

Part No: 819–6501–10 2006 年 4 月

Copyright 2006 Sun Microsystems, Inc. 4150 Network Circle, Santa Clara, CA 95054 U.S.A. All rights reserved.

本製品およびそれに関連する文書は著作権法により保護されており、その使用、複製、頒布および逆コンパイルを制限するライセンスのもとにお いて頒布されます。サン・マイクロシステムズ株式会社の書面による事前の許可なく、本製品および関連する文書のいかなる部分も、いかなる方 法によっても複製することが禁じられます。

本製品の一部は、カリフォルニア大学からライセンスされている Berkeley BSD システムに基づいていることがあります。UNIX は、X/Open Company, Ltd. が独占的にライセンスしている米国ならびに他の国における登録商標です。フォント技術を含む第三者のソフトウェアは、著作権に より保護されており、提供者からライセンスを受けているものです。

U.S. Government Rights Commercial software. Government users are subject to the Sun Microsystems, Inc. standard license agreement and applicable provisions of the FAR and its supplements.

本製品に含まれる HG-MinchoL、HG-MinchoL-Sun、HG-PMinchoL-Sun、HG-GothicB、HG-GothicB-Sun、および HG-PGothicB-Sun は、株式会社リ<br>コーがリョービイマジクス株式会社からライセンス供与されたタイプフェースマスタをもとに作成されたものです。 HeiseiMin-W3H は、株式会<br>社リコーが財団法人日本規格協会からライセンス供与されたタイプフェースマスタをもとに作 とは禁止されています。

Sun、Sun Microsystems、docs.sun.com、 および Java は、米国およびその他の国における米国 Sun Microsystems, Inc. (以下、米国 Sun Microsystems 社と します) の商標、登録商標もしくは、サービスマークです。

サンのロゴマーク、Solaris のロゴマーク、Java Coffee Cup のロゴマーク、および Solaris は、米国 Sun Microsystems 社の登録商標です。

すべての SPARC 商標は、米国 SPARC International, Inc. のライセンスを受けて使用している同社の米国およびその他の国における商標または登録商 標です。SPARC 商標が付いた製品は、米国 Sun Microsystems 社が開発したアーキテクチャに基づくものです。

OPENLOOK、OpenBoot、JLE は、サン・マイクロシステムズ株式会社の登録商標です。

Wnn は、京都大学、株式会社アステック、オムロン株式会社で共同開発されたソフトウェアです。

Wnn6 は、オムロン株式会社、オムロンソフトウェア株式会社で共同開発されたソフトウェアです。Copyright OMRON Co., Ltd. 1995-2000. All Rights Reserved. © Copyright OMRON SOFTWARE Co.,Ltd. 1995-2002 All Rights Reserved.©

「ATOK」は、株式会社ジャストシステムの登録商標です。

「ATOK Server/ATOK12」は、株式会社ジャストシステムの著作物であり、「ATOK Server/ATOK12」にかかる著作権その他の権利は、株式会社 ジャストシステムおよび各権利者に帰属します。

「ATOK Server/ATOK12」に含まれる郵便番号辞書 (7 桁/5 桁) は日本郵政公社が公開したデータを元に制作された物です (一部データの加工を行 なっています)。

「ATOK Server/ATOK12」に含まれるフェイスマーク辞書は、株式会社ビレッジセンターの許諾のもと、同社が発行する『インターネット・パソ コン通信フェイスマークガイド』に添付のものを使用しています。

Unicode は、Unicode, Inc. の商標です。

本書で参照されている製品やサービスに関しては、該当する会社または組織に直接お問い合わせください。

OPEN LOOK および Sun Graphical User Interface は、米国 Sun Microsystems 社が自社のユーザおよびライセンス実施権者向けに開発しました。 米国<br>Sun Microsystems 社は、コンピュータ産業用のビジュアルまたはグラフィカル・ユーザインタフェースの概念の研究開発における米国 Xerox 社の<br>先駆者としての成果を認めるものです。 米国 Sun Microsystems 社は米 ており、このライセンスは、OPEN LOOK のグラフィカル・ユーザインタフェースを実装するか、またはその他の方法で米国 Sun Microsystems 社 との書面によるライセンス契約を遵守する、米国 Sun Microsystems 社のライセンス実施権者にも適用されます。

本書は、「現状のまま」をベースとして提供され、商品性、特定目的への適合性または第三者の権利の非侵害の黙示の保証を含みそれに限定され から……<br>ない、明示的であるか黙示的であるかを問わない、なんらの保証も行われないものとします。

本製品が、外国為替および外国貿易管理法 (外為法) に定められる戦略物資等 (貨物または役務) に該当する場合、本製品を輸出または日本国外へ持 ち出す際には、サン・マイクロシステムズ株式会社の事前の書面による承諾を得ることのほか、外為法および関連法規に基づく輸出手続き、また 場合によっては、米国商務省または米国所轄官庁の許可を得ることが必要です。

原典: Sun N1 Service Provisioning System User's Guide for BEAWebLogic 8Plug-In 3.0

Part No: 819-4456–10

# 目次

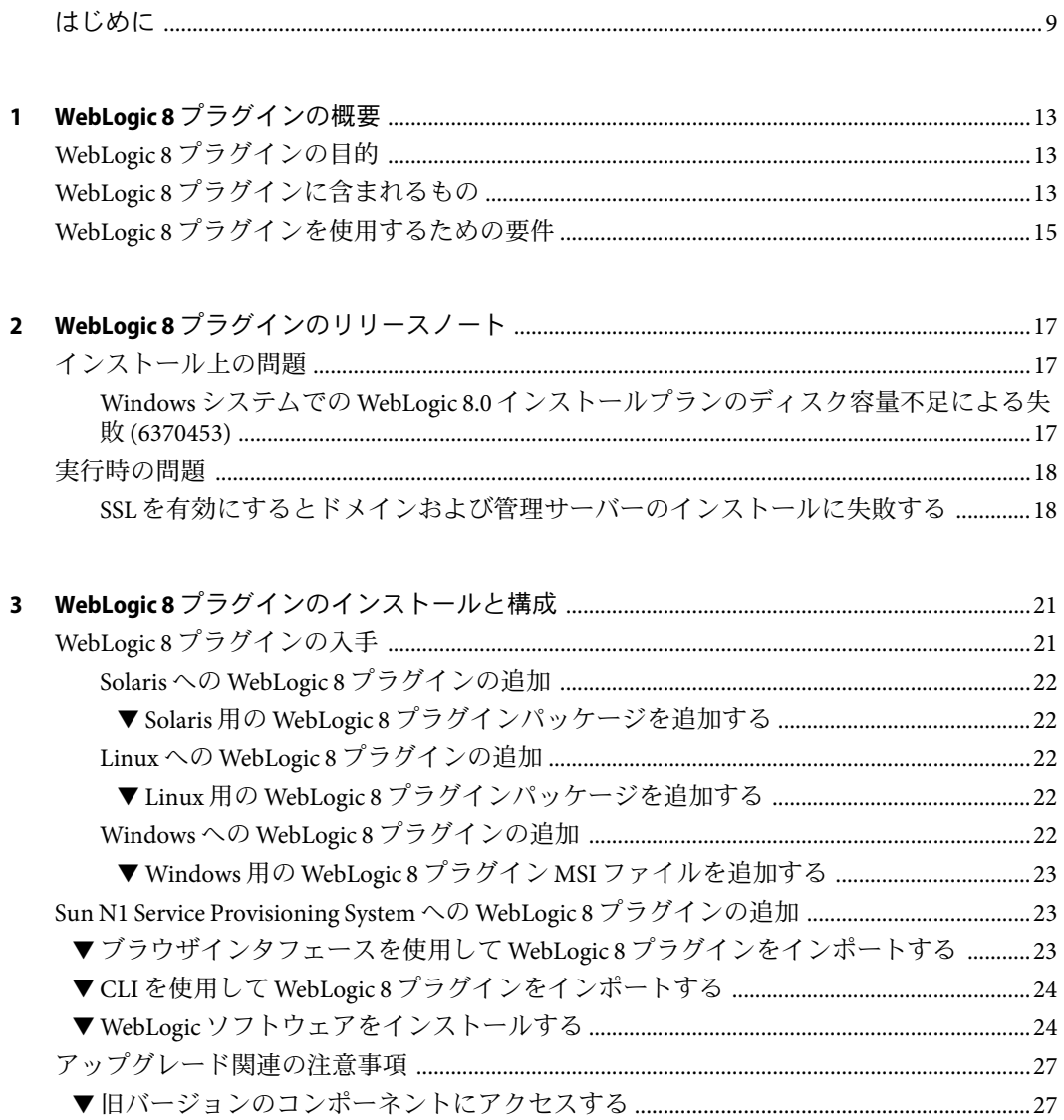

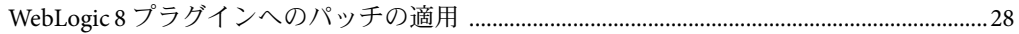

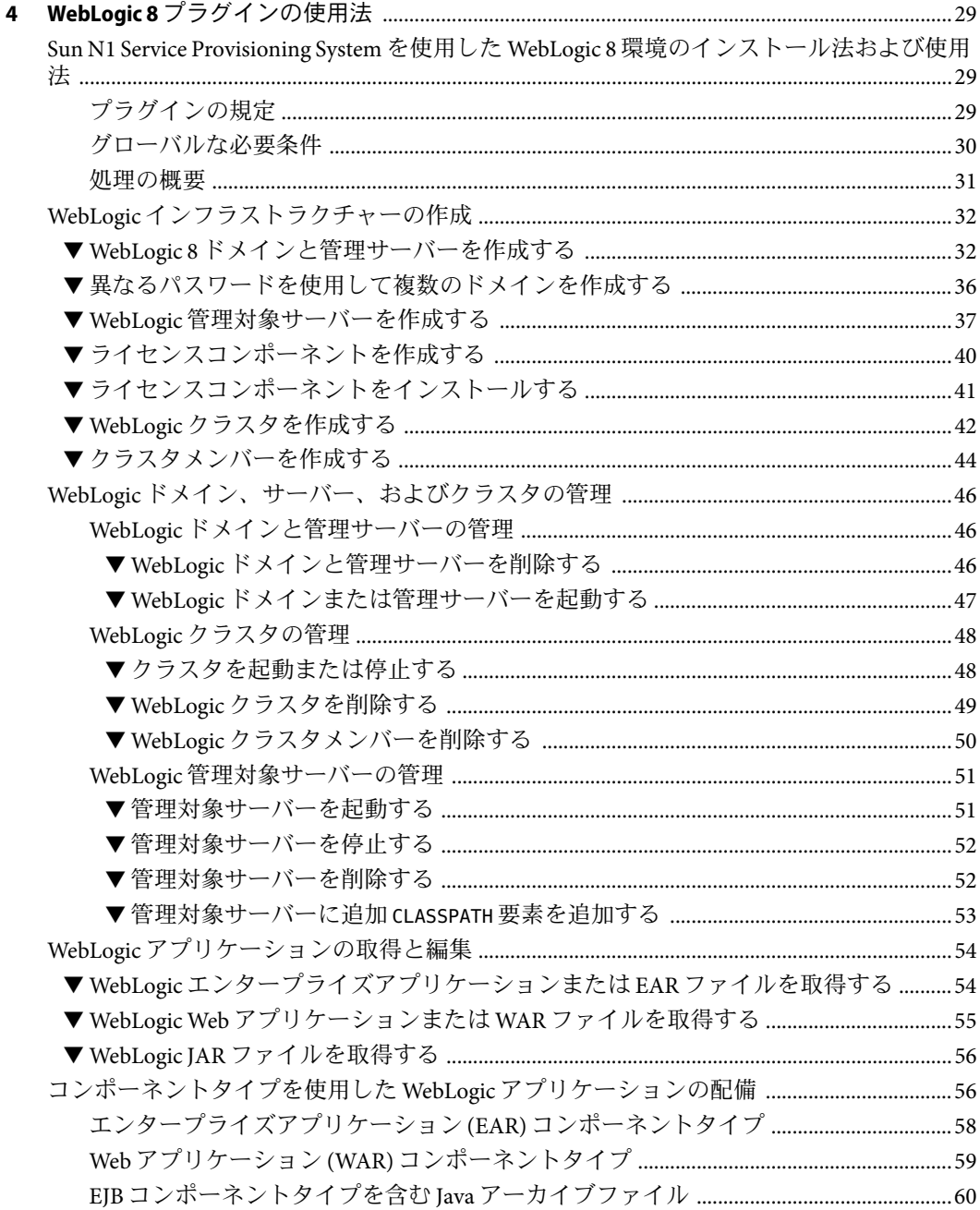

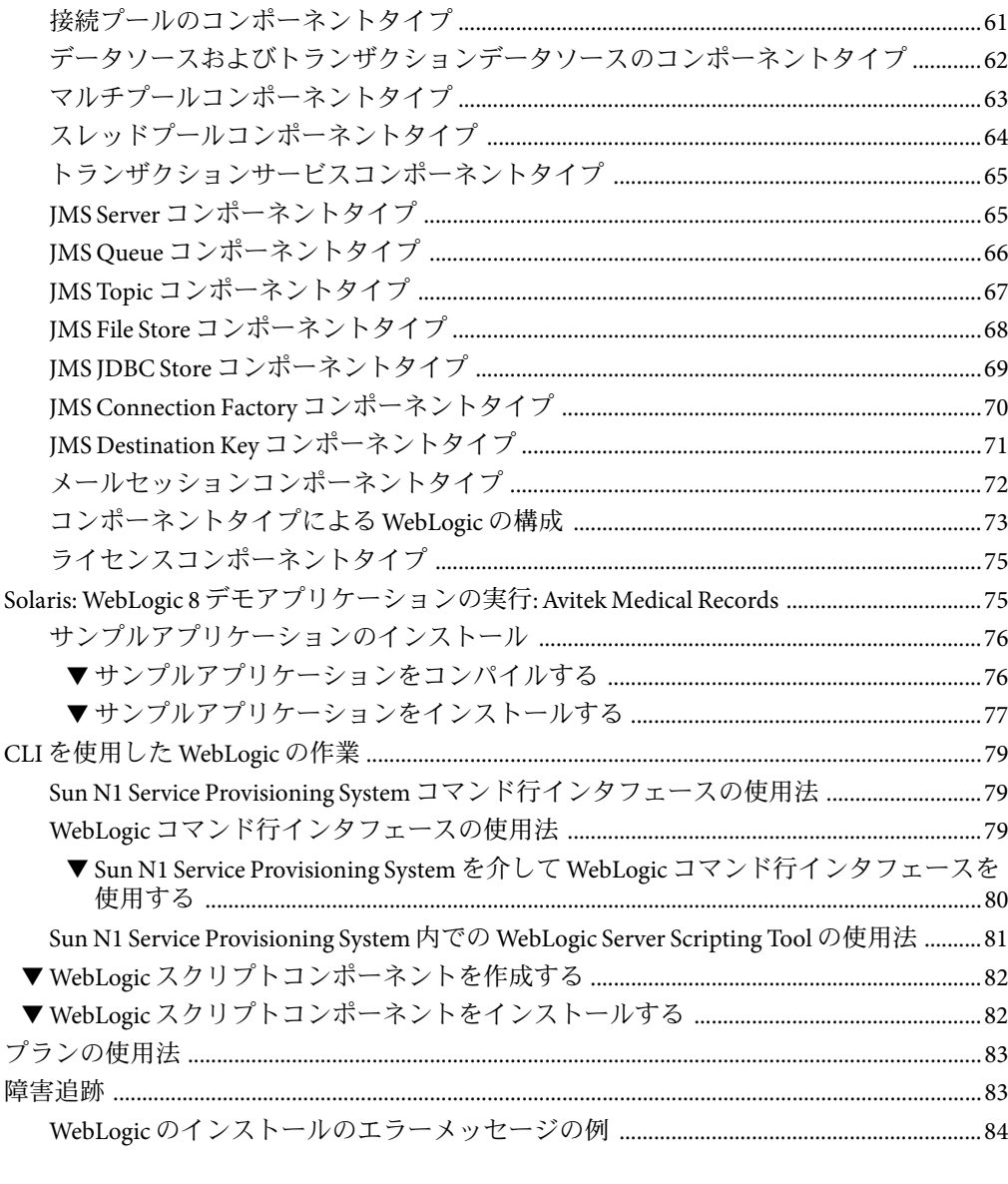

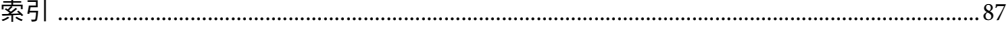

# 表目次

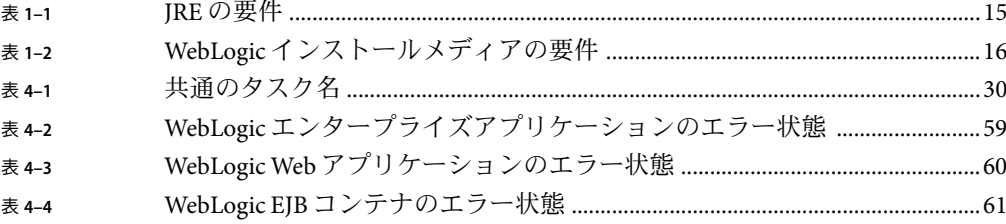

## <span id="page-8-0"></span>はじめに

このマニュアルでは、N1™ Service Provisioning System ソフトウェアを使用して次の作業を 行う方法について説明します。

- WebLogic 8 ソフトウェアのインストールとインフラストラクチャーコンポーネントの 構成
- WebLogic へのアプリケーションの配備
- WebLogic 環境の構成

### 対象読者

このマニュアルの主な対象読者は、BEAWebLogic 8 の機能を Sun N1 Service Provisioning System ソフトウェアに組み込む、Sun N1 Service Provisioning System ソフトウェアのシステ ム管理者およびオペレータです。このようなユーザーは、次の内容に関する十分な知識 があると想定されています。

- Sun N1 Service Provisioning System 製品
- 標準的な UNIX® と Windows のコマンドとユーティリティー
- BEA WebLogic 8 製品で使用できる一般的な概念と管理機能

### お読みになる前に

Sun N1 Service Provisioning System ソフトウェアの使用法に関する十分な知識がないユー ザーは、次のマニュアルを参照してください。

- 『Sun N1 Service Provisioning System 5.2 システム管理者ガイド』
- 『Sun N1 Service Provisioning System 5.2 オペレーションとプロビジョニングガイド』

### マニュアルの構成

第1[章で](#page-12-0)は、プラグインソリューションの概要を説明します。

第 2 [章で](#page-16-0)は、インストールと実行時の問題について説明します。

第 3 [章で](#page-20-0)は、プラグインのインストールおよび構成の方法について説明します。

第4[章で](#page-28-0)は、プラグインを介したアプリケーションとファイルの取得および配備の方法 を説明し、プラグインに付属する特定のコンポーネントタイプについて説明します。

### **Sun**以外の**Web**サイト

このマニュアル内で参照している Sun 以外の URLは、追加の関連情報を提供します。

BEAWebLogic 8 製品のマニュアルについては、<http://e-docs.bea.com/platform/docs81/> を参照してください。

注 **–** このマニュアル内で引用する Sun 以外の Web サイトの可用性については、Sun は責任 を負いません。Sun は、これらのサイトあるいはリソースに関する、あるいはこれらのサ イト、リソースから利用可能であるコンテンツ、広告、製品、あるいは資料に関して一 切の責任を負いません。こうしたサイトやリソース上で、またはこれらを経由して利用 できるコンテンツ、製品、サービスを利用または信頼したことに伴って発生した (あるい は発生したと主張される) 実際の (あるいは主張される) 損害や損失についても、Sun は一 切の責任を負いません。

## マニュアル、サポート、およびトレーニング

Sun の Web サイトでは、以下の追加情報を提供しています。

- マニュアル(<http://jp.sun.com/documentation/>)
- サポート(<http://jp.sun.com/support/>)
- トレーニング (<http://jp.sun.com/training/>)

### 表記上の規則

このマニュアルでは、次のような字体や記号を特別な意味を持つものとして使用しま す。

表**P–1**表記上の規則

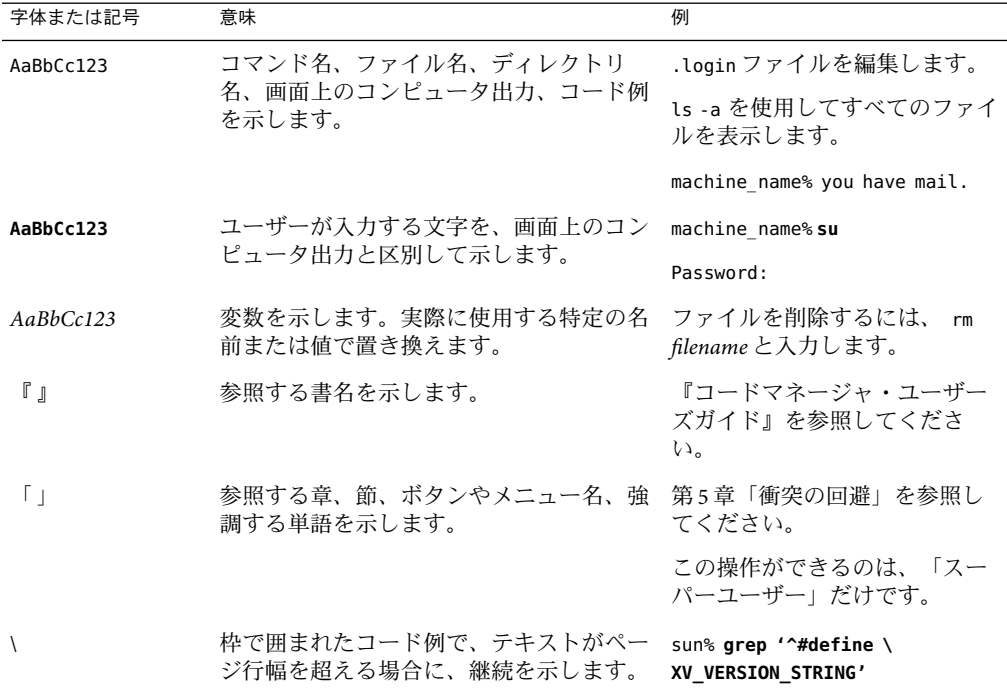

コード例は次のように表示されます。

■ Cシェル

machine\_name% **command y**|**n** [*filename*]

■ C シェルのスーパーユーザー

machine\_name# **command y**|**n** [*filename*]

■ Bourne シェルおよび Korn シェル

\$ **command y**|**n** [*filename*]

■ Bourne シェルおよび Korn シェルのスーパーユーザー

# **command y**|**n** [*filename*]

[ ] は省略可能な項目を示します。上記の例は、*filename* は省略してもよいことを示してい ます。

| は区切り文字 (セパレータ) です。この文字で分割されている引数のうち 1 つだけを指定 します。

キーボードのキー名は英文で、頭文字を大文字で示します (例: Shift キーを押します)。た だし、キーボードによっては Enter キーが Return キーの動作をします。

ダッシュ (-) は 2 つのキーを同時に押すことを示します。たとえば、Ctrl-D は Control キーを押したまま D キーを押すことを意味します。

<span id="page-12-0"></span>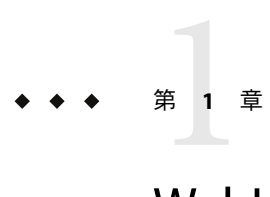

## WebLogic 8プラグインの概要

この章では、Sun N1 Service Provisioning System を使用した BEAWebLogic 8 アプリケー ションのプロビジョニングに関する一般的な情報を説明します。この章では、次の内容 について説明します。

- 13 ページの「WebLogic 8 プラグインの目的」
- 13 ページの「WebLogic 8 プラグインに含まれるもの」
- 15ページの「WebLogic 8[プラグインを使用するための要件」](#page-14-0)

## **WebLogic 8**プラグインの目的

Sun N1 Service Provisioning System ソフトウェアは、BEAWebLogic 8 アプリケーションをサ ポートする高度な機能を提供します。プロビジョニングソフトウェアを使用してドメイ ン、管理対象サーバーおよびクラスタをインストールすることにより、WebLogic 8 イン フラストラクチャーをプロビジョンニングできます。いったんインストールすれば、管 理対象サーバーとドメインを起動/停止することにより、WebLogic 環境を管理できます。 また、既存のアプリケーションをブラウズして、以前にインストールしたアプリケー ションを取得したり、企業全体にこれらのアプリケーションを配備することもできま す。

### **WebLogic 8**プラグインに含まれるもの

WebLogic 8 プラグインには、WebLogic Enterprise アプリケーション、Enterprise JavaBeans™ (EJB™) 技術アプリケーション、および Web アプリケーションの取得、構成、配備を簡易 化する定義済みコンポーネントとリソースファイルのほかに、WebLogic 固有のコンポー ネントタイプがいくつか含まれます。これらのコンポーネントタイプは次の 3 つの ファミリに分類できます。

- WebLogic ソフトウェアをインストールするコンポーネント
- WebLogic サービスをサポートするコンポーネント:
	- WebLogic 管理サーバー
- WebLogic 管理対象サーバー
- WebLogic クラスタ
- エンタープライズアプリケーション、Web アプリケーション、および Java アーカイブ ファイルをインストールするためのプラン。
- WebLogic 8 アプリケーションサーバー上で配備を行うため、アプリケーションを配備 および取得する特別なコンポーネント
- WebLogic 8 サービスを構成する特別なコンポーネントタイプ。
	- ライセンス WebLogic ライセンスを配備できるようにする。
	- スレッドプール・フレッドプール構成を編集および配備できるようにする。
	- データソース データソースを取得、編集、および配備できるようにする。
	- トランザクションデータソース データソースを取得、編集、および配備できる ようにする。
	- JMS Server JMS (Java Messaging Service) サーバーを取得、編集、および配備できる ようにする。
	- JMS Queue JMS Queue を取得、編集、および配備できるようにする。
	- JMS Topic JMS Topic を取得、編集、および配備できるようにする。
	- JMS File Store JMS File Store を取得、編集、および配備できるようにする。
	- IMS IDBC Store IMS IDBC Store を取得、編集、および配備できるようにする。
	- JMS Connection Factory JMS Connection Factory を取得、編集、および配備できるよ うにする。
	- JMS Destination Key JMS Destination Key を取得、編集、および配備できるようにす る。
	- メールセッション メールセッションを取得、編集、および配備できるようにす る。
	- 接続プール 接続プールを取得、編集、および配備できるようにする。
	- マルチプール-マルチプールを取得、編集、および配備できるようにする。
	- トランザクションサービス トランザクションサービスを編集できるようにす る。
	- WLScript プロビジョニングシステムのインタフェース経由で WebLogic コマンド を実行できるようにする。

WebLogic 8 プラグインには、WebLogic 管理サーバー、管理対象サーバー、およびクラス タをインストールおよび削除するいくつかのプランも含まれています。

## <span id="page-14-0"></span>**WebLogic 8**プラグインを使用するための要件

WebLogic 8 プラグインは、次のプラットフォームの WebLogic Server Version 8.1 をサポート しています。

- SPARC 版 Solaris 8
- SPARC/x86 版 Solaris 9
- Solaris 10 for SPARC/x86
- RedHat Linux AS 2.1
- RedHat Linux AS 3.0
- SuSE Linux 8.0
- SuSE Linux 9.0
- AIX 5.1 および 5.2
- Windows 2000
- Windows 2000 Advanced Server
- Windows 2003
- Windows Server 2003 Standard Edition (32 ビットおよび 64 ビット)
- Windows Server 2003 Enterprise Edition (32 ビットおよび 64 ビット)
- Windows Server 2003 Web Edition

WebLogic 8 プラグインの配備先ホストは、次の要件を満たす必要があります。これらの 要件は、インストールに関する最低限の必要条件です。

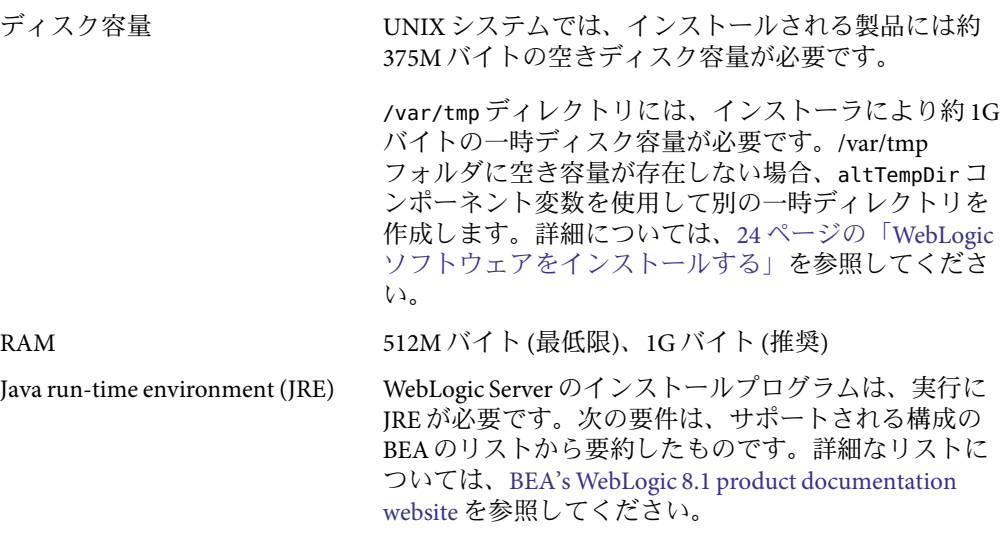

#### 表 **1–1** JREの要件

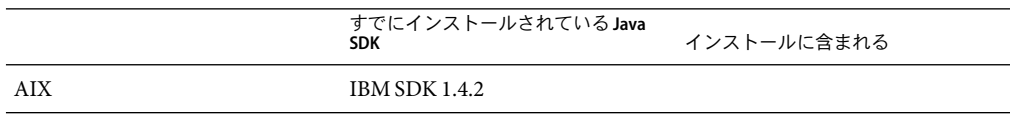

<span id="page-15-0"></span>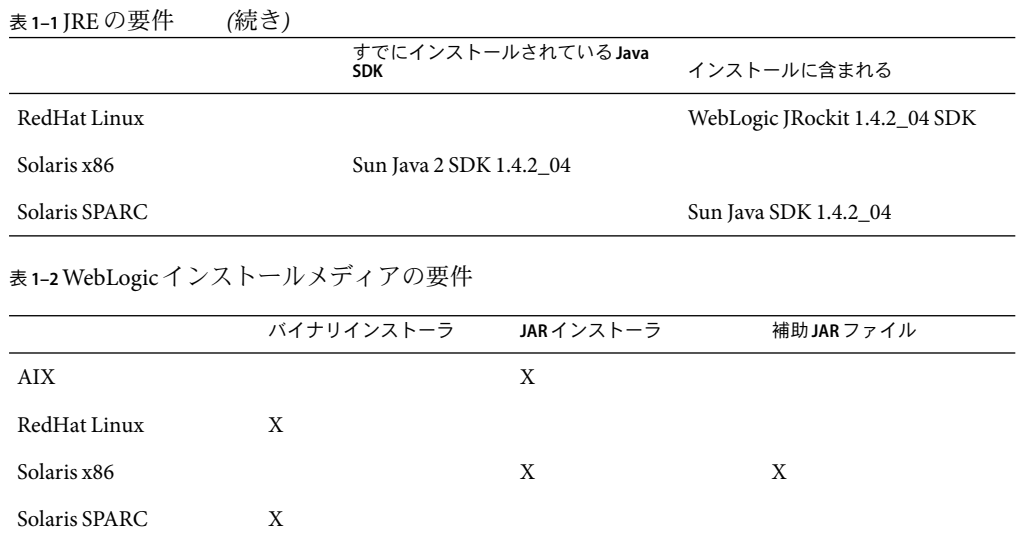

インストールされるアプリケーションに応じて、構成には追加リソースが必要となる場 合があります。BEAの WebLogic の要件については、Web ページ「[WebLogic Platform 8.1](http://e-docs.bea.com/platform/suppconfigs/configs81/81_over/) [Supported Configurations](http://e-docs.bea.com/platform/suppconfigs/configs81/81_over/)

([http://e-docs.bea.com/platform/suppconfigs/configs81/81\\_over/](http://e-docs.bea.com/platform/suppconfigs/configs81/81_over/))」を参照してくださ い。

<span id="page-16-0"></span>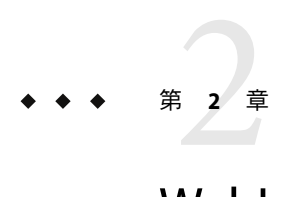

# WebLogic 8プラグインのリリースノート

この章では、WebLogic 8 プラグインの最新情報、および既知の問題について説明しま す。この章では、次の項目について説明します。

- 17ページの「インストール上の問題」
- 18[ページの「実行時の問題」](#page-17-0)

### インストール上の問題

ここでは、WebLogic 8 プラグインのインストールに関する問題点について説明します。

### **Windows**システムでの**WebLogic 8.0**インストール プランのディスク容量不足による失敗**(6370453)**

Weblogic ソフトウェアのインストールプランを Windows 上で実行し、ディスク容量不足 になった場合、インストールは失敗しますが、障害が N1 SPS インタフェースに報告され ません。この障害は、次の OS バージョンを実行しているリモートエージェントで発生し ます。

- Microsoft Windows 2000
- Microsoft Windows 2000 Advanced Server
- Microsoft Windows Server 2003 Standard Edition
- Microsoft Windows Server 2003 Enterprise Edition
- Microsoft Windows Server 2003 Web Edition

N1 SPS インタフェースにはインストールプランが成功したと表示されますが、リモート エージェントには WebLogic ソフトウェアがインストールされません。この問題が起きる のは、リモートエージェントの Temp ディレクトリに WebLogic インストーラのための十 分な空き容量がないためです。

回避策**:**リモートエージェントで Windows の Temp ディレクトリのディスク容量を増やし てから、インストールプランを実行します。次の手順に従ってください。

- <span id="page-17-0"></span>1. リモートエージェントで、MS-DOS コマンド行プログラムを起動します。
- 2. MS-DOS ウィンドウで次のコマンドを入力して、Temp ディレクトリの場所を確認しま す。

#### prompt>**echo %temp%**

Temp ディレクトリのあるディスクと場所が表示されます。

3. Temp ディレクトリのあるディスクから不要なファイルを削除し、WebLogic インストー ラで使用可能なディスク容量を増加します。

### 実行時の問題

ここでは、WebLogic 8 プラグインの実行時の問題点について説明します。

### **SSL**を有効にするとドメインおよび管理サーバー のインストールに失敗する

secureConnect 変数を true に設定した状態で、WebLogic ドメインおよび管理サーバーコ ンポーネントをインストールすると、インストールに失敗します。この障害のエラー メッセージには、サーバーを起動できない、またはサーバーが起動済みであると示され ます。

回避策**:** 次のなかから、適切な回避策を選択してください。

■ WebLogic 8.1.4 ドメインおよび管理サーバーを IBM AIX リモートエージェントにインス トールする場合は、ドメインおよび管理サーバーコンポーネントの weblogicJARPath を次の値に設定します。

:[wlHomeDir]:[/]server:[/]lib:[/]weblogic.jar;:[wlHomeDir]:[/]server: [/]lib:[/]webserviceclient+ssl\_pj.jar

javaHome 変数の値が、JDK 1.4.2 または互換バージョンを指していることを確認してく ださい。

■ WebLogic 8.1.3 ドメインおよび管理サーバーを IBM AIX リモートエージェントにインス トールする場合は、ドメインおよび管理サーバーコンポーネントの weblogicJARPath を次の値に設定します。

:[wlHomeDir]:[/]server:[/]lib:[/]weblogic.jar;:[wlHomeDir]:[/]server: [/]lib:[/]wlcipher.jar;:[wlHomeDir]:[/]server:[/]lib:[/]webserviceclient+ssl\_pj.jar

javaHome 変数の値が、JDK 1.4.2 または互換バージョンを指していることを確認してく ださい。

■ WebLogic 8.1.3 ドメインおよび管理サーバーを Solaris 9 x86 リモートエージェントにイ ンストールする場合は、ドメインおよび管理サーバーコンポーネントの weblogicJARPath を次の値に設定します。

:[wlHomeDir]:[/]server:[/]lib:[/]weblogic.jar;:[wlHomeDir]:[/]server: [/]lib:[/]wlcipher.jar;:[wlHomeDir]:[/]server:[/]lib:[/]webserviceclient+ssl\_pj.jar

javaHome 変数の値が、JDK 1.4.2 または互換バージョンを指していることを確認してく ださい。

■ WebLogic 8.1.3 ドメインおよび管理サーバーを Solaris 9 SPARC または Linux リモート エージェントにインストールする場合は、WebLogic 8.1.4 リリース用の weblogic.jar ファイルを入手する必要があります。ドメインおよび管理サーバーコンポーネントの weblogicJARPath 変数を、WebLogic 8.1.4 の weblogic.jar ファイルの場所に設定しま す。

WebLogic 8.1.4 リリース用の weblogic.jar ファイルの入手方法については、[BEA](http://www.bea.com)の ホームページ (<http://www.bea.com>)を参照してください。

<span id="page-20-0"></span>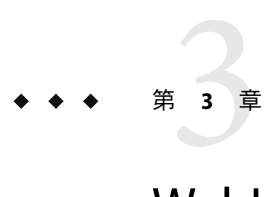

## WebLogic 8プラグインのインストールと 構成

この章では、WebLogic 8 プラグインをインストールして構成する方法について説明しま す。この章では、次の内容について説明します。

- 21 ページの「WebLogic 8 プラグインの入手」
- 23 ページの「[Sun N1 Service Provisioning System](#page-22-0) への WebLogic 8 プラグインの追加」
- 27[ページの「アップグレード関連の注意事項」](#page-26-0)
- 28ページの「WebLogic 8[プラグインへのパッチの適用」](#page-27-0)

### **WebLogic 8**プラグインの入手

BEAWebLogic 8 プラグインを入手する手順は 2 段階に分かれます。はじめに BEA WebLogic 8 プラグイン JAR ファイルが含まれたパッケージファイルをシステムに追加す る必要があります。そのあとに BEAWebLogic 8 プラグイン JAR ファイルをインポートし ます。

BEAWebLogic 8 プラグインは、Sun N1 Service Provisioning System ソフトウェアに対するプ ラグインとしてパッケージ化されています。BEAWebLogic 8 プラグイン用のプラグイン ファイルは、Sun N1 Service Provisioning System Supplement CD または Sun Download Center から入手できます。

パッケージファイルをシステムに追加すると、WebLogic 8 プラグインは 2 種類の JAR ファイルからインポートできます。状況に応じて、適切なファイルを選択してくださ い。

- WebLogic8プラグインをはじめてインポートする場合は、com.sun.weblogic8\_3.0.jar ファイルを使用します。
- 旧バージョンの WebLogic 8 プラグインがすでにインポートされている場合は、 com.sun.weblogic8\_2.0\_3.0.jar ファイルを使用します。
- 1. IAR ファイルを含むファイルを追加します。
	- 22 ページの「Solarisへの WebLogic 8 [プラグインの追加」](#page-21-0)
	- 22 ページの「Linux への WebLogic 8 [プラグインの追加」](#page-21-0)
- 22ページの「Windowsへの WebLogic 8 プラグインの追加」
- <span id="page-21-0"></span>2. JAR ファイルをインポートします。- 23 ページの「[Sun N1 Service Provisioning System](#page-22-0) への WebLogic 8 [プラグインの追加」](#page-22-0)

### **Solaris**への**WebLogic 8**プラグインの追加

BEAWebLogic 8 プラグインは、SUNWspswl8 パッケージに含まれています。

#### ▼ **Solaris**用の**WebLogic 8**プラグインパッケージを追加する

- 端末ウィンドウで、スーパーユーザーになります。 **1**
- プラグインパッケージを含むディレクトリに移動します。 **2**
- 次のコマンドを入力し、**Return**キーを押します。 **3**

**# pkgadd -d** *package\_directory* **SUNWspswl8**

スタンドアロン用 JAR ファイルは /opt/SUNWn1sps/plugins/com.sun.weblogic8/ ディレク トリにあります。アップグレード用 JAR ファイルは /opt/SUNWn1sps/plugins/com.sun.weblogic8/Upgrade ディレクトリにあります。

### **Linux**への**WebLogic 8**プラグインの追加

BEA WebLogic 8 プラグインは、sun-spswl8-3.0-1.noarch.rpm ファイルに含まれていま す。

- ▼ **Linux**用の**WebLogic 8**プラグインパッケージを追加する
- 端末ウィンドウで、スーパーユーザーになります。 **1**
- sun-spswl8-3.0-1.noarch.rpm ファイルを含むディレクトリに移動します。 **2**
- 次のコマンドを入力し、**Return**キーを押します。 **3**

**# rpm -i** *package\_directory* **sun-spswl8-3.0-1.noarch.rpm**

スタンドアロン用 JAR ファイルは /opt/SUNWn1sps/plugins/com.sun.weblogic8/ ディレク トリにあります。アップグレード用 JAR ファイルは /opt/SUNWn1sps/plugins/com.sun.weblogic8/Upgrade ディレクトリにあります。

### **Windows**への**WebLogic 8**プラグインの追加

BEAWebLogic 8 プラグインは、sun-spswl8-3.0.msi Microsoft Installer (MSI) パッケージ ファイルに含まれています。

### <span id="page-22-0"></span>▼ **Windows**用の**WebLogic 8**プラグイン**MSI**ファイルを追加する

- sun-spswl8-3.0.msi ファイルを含むディレクトリに移動します。 **1**
- sun-spswl8-3.0.msiファイルをダブルクリックします。 **2** インストーラの GUI が起動されます。JAR ファイルは、c:\Program Files\N1 Service Provisioning System\plugins\com.sun.weblogic8 ディレクトリにコピーされます。

### **Sun N1 Service Provisioning System**への**WebLogic 8**プラグ インの追加

ある特定のプラグインを Sun N1 Service Provisioning System 製品に認識させるには、そのプ ラグインをマスターサーバーにインポートする必要があります。プラグインをインポー トするには、『Sun N1 Service Provisioning System 5.2 システム管理者ガイド』の第5章「プ ラグインの管理」で詳しく説明されている手順に従います。

### ▼ ブラウザインタフェースを使用して**WebLogic 8**プ ラグインをインポートする

プラグインをインポートまたはアップグレードするには、『Sun N1 Service Provisioning System 5.2 システム管理者ガイド』の第 5 章「プラグインの管理」で詳しく説明されてい る手順に従います。

- ブラウザインタフェースのメインウィンドウの「**Administrative**」セクションで、 **1** 「**Plug-ins**」をクリックします。
- 「**Plug-ins**」ページの「**Action**」列で、「**Import**」をクリックします。 **2**
- **JAR**ファイルの場所を参照します。 **3**
	- WebLogic8プラグインをはじめてインポートする場合は、com.sun.weblogic8\_3.0.jar ファイルを選択します。
	- 旧バージョンの WebLogic 8 プラグインがすでにインポートされている場合は、 com.sun.weblogic8\_2.0\_3.0.jar ファイルを選択します。

#### 「**Continue to Import**」ボタンをクリックします。 **4**

インポートが正常に終了すると、プラグインの詳細ページが開いて、そのプラグインが 提供するオブジェクトが表示されます。

### <span id="page-23-0"></span>▼ **CLI**を使用して**WebLogic 8**プラグインをインポー トする

コマンド行を使用して、プラグインをインポートすることもできます。

**▶ CLI**からプラグインファイルをインポートするには、次のように入力します。

% **cr\_cli -cmd plg.p.add -path** *plugin-filename* **-u** *username* **-p** *password*

- WebLogic 8 プラグインをはじめてインポートする場合は、*plugin-filename* は com.sun.weblogic8\_3.0.jar になります。
- 旧バージョンの WebLogic 8 プラグインがすでにインポートされている場合は、 *plugin-filename* は com.sun.weblogic82.0\_3.0.jar になります。

### ▼ **WebLogic**ソフトウェアをインストールする

WebLogic ドメイン、管理サーバーまたは管理対象サーバーを作成する前に、WebLogic ソ フトウェアをインストールする必要があります。WebLogic ソフトウェアをインストール する際には、ソフトウェアインストールを表す仮想ホストが作成されます。この仮想ホ ストは、WebLogic 管理サーバーおよび管理対象サーバーのターゲットホストとして使用 します。

管理対象サーバーと管理サーバーは同じ Install コンポーネントを使用します。このコン ポーネントがリモートエージェントに WebLogic 8 ソフトウェアをインストールします。 リモートエージェントに Install コンポーネントをインストールしたあとは、そのコン ポーネントを再インストールする必要はありません。

この手順で WebLogic ソフトウェアをインストールしたり、markOnly オプションを選択す ることでプロビジョニングシステム内部で既存のソフトウェアを登録することができま す。

- 手順の概要を確認します。 始める前に
	- **WebLogic** セッション変数 WL\_DEFAULT\_PASSWORD と WL\_DEFAULT\_USER を設定します。 **1**

『Sun N1 Service Provisioning System 5.2 プランとコンポーネントの開発者ガイド』の第 5 章「セッション変数」を参照してください。

すべてのホストを準備します。 **2**

WebLogic 8 プラグインには、プロビジョニングシステム内のすべてのホストに配布する 必要がある新しいシステムサービスが含まれています。『Sun N1 Service Provisioning System 5.2 システム管理者ガイド』の「物理ホストの準備」を参照してください。

ブラウザインタフェースの「**Common Tasks**」セクションで「**WebLogic 8**」をクリックしま **3** す。

- 「**WebLogic Software Installation: Install**」リンクをクリックします。 プランの「Details」ページが表示されます。 **4**
- 「**Run**」をクリックします。 「Run」ページが表示されます。 **5**
- 「**Plan Parameters**」領域で、配備するInstallコンポーネントの変数設定を選択します。 **6**
	- このコンポーネントに対して変数設定が指定されている場合、メニューから適切な設 定を選択します。
	- メニューから設定が使用できない場合は、「Select From List」をクリックします。 「Select Variable Settings From List」ウィンドウが表示されます。

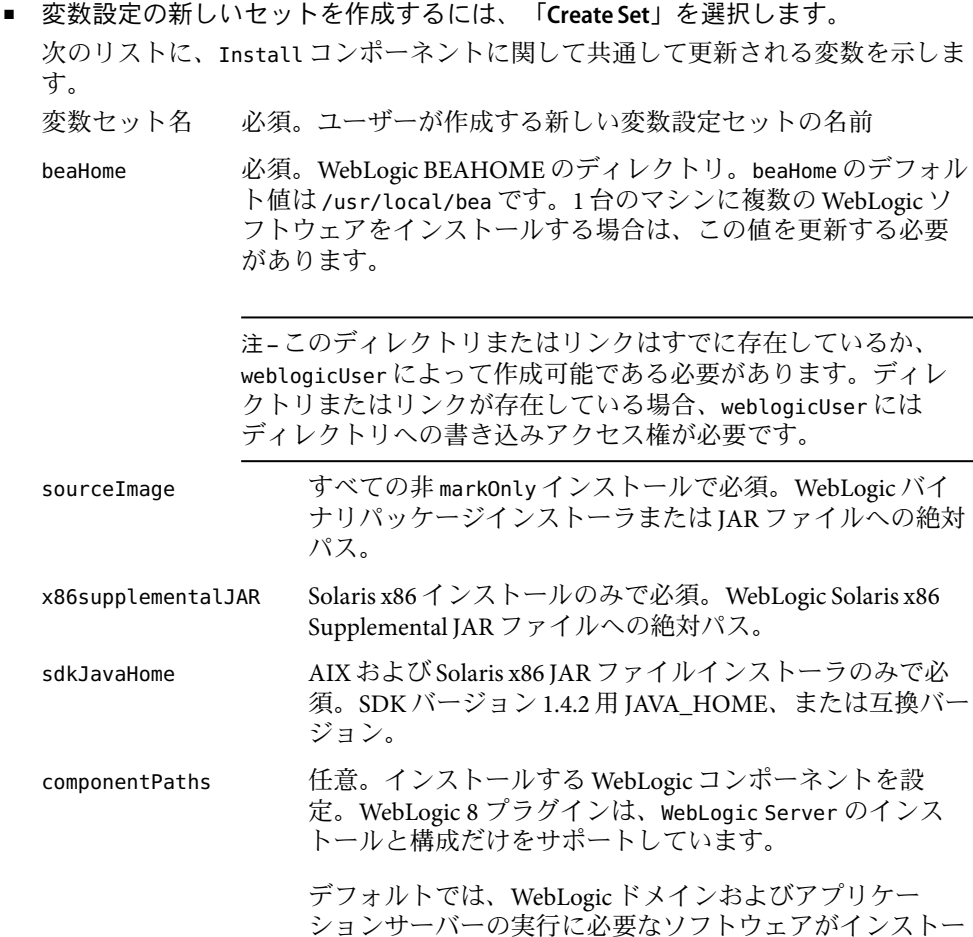

ルされます。追加コンポーネントを選択した場合、より多 くの容量 (350M バイトより大きい値) が必要になります。

altTempDir 任意。インストールイメージを展開するための代替ディレ クトリ。デフォルト値は /var/tmp ディレクトリです。 /var/tmp/ ディレクトリに 1G バイトの使用可能な容量が含 まれていない場合、altTempDir を別のディレクトリに設定 します。

webLogicUser 必須。 WebLogic インストールを実行する UNIX ユーザー。 このユーザーはインストール先ホストに存在し、beaHome ディレクトリの書き込みアクセス権を有する必要がありま す。新しいユーザーを作成しない場合は、このデフォルト 値を weblogic から root に変更できます。

targetRefName 必須。このインストールの一意の仮想ホスト名。この値は ドメインと管理対象サーバーの作成時にターゲットホスト として使用されます。WebLogic のインストールごとに、こ の変数に一意の値を指定する必要があります。

> 注 **–**同じマシンでWebLogicソフトウェアを複数回インス トールする場合、この変数を新しい値に変更する必要があ ります。beaHome も、インストールごとに異なる必要があ ります。

- **a.** 表の最上部のテキストフィールドに、新しい変数設定セットの名前を入力しま す。
- **b. WebLogic**のインストール先のパスを変更するには、installPath行を選択して 正しいパスを入力します。

installPath 変数、beaHome 変数、および WebLogic BEAHome of installation プ ラン変数には、同じ値を格納する必要があります。

この 3 つの変数のデフォルト値は /usr/local/bea です。

注 **–** installPath 変数の値は、/opt やc:\mydir などの絶対パスを指定しないか ぎり、デフォルトのリモートエージェントディレクトリの相対パスとして扱わ れます。たとえば、Windows リモートエージェントで installPath 変数を c\mydir に設定し、 デフォルトのホームディレクトリ c:\Program Files\N1 Service Provisioning System\agent でエージェントにファイルを配備すると、 ファイルは c:\Program Files\N1 Service Provisioning System\agent\c\mydir に 配備されます。

**c. WebLogic**インストーラの場所を変更するには、sourceImage行を選択して新し い場所を入力します。

- <span id="page-26-0"></span>**d.** 追加の**WebLogic**コンポーネントをこのインストールに含めるには、 componentPaths行を選択して追加コンポーネントを入力します。 追加コンポーネントは、パイプで区切られたリストで指定できます。たとえば WebLogic Server|WebLogic Workshop|WebLogic Integration|WebLogic Portal の ように指定します。
- **e.** 「**Save**」をクリックします。 新しい変数設定が表に追加されます。
- **f.** 「**Select**」をクリックします。
- 別のコンポーネントから変数コンポーネントを使用するには、「Import Set」をク リックします。 変数セットのインポートの詳細については、『Sun N1 Service Provisioning System 5.2 オ ペレーションとプロビジョニングガイド』の「プランを実行する」を参照してくださ
- ターゲットホストを選択します。 **7** 管理サーバーまたは管理対象サーバーとして使用するリモートエージェント上で WebLogic ソフトウェアをインストールします。
- プロビジョニングシステム内の既存の**WebLogic**ドメインを取得する場合は、 「markOnly」オプションを選択します。 **8**
- 「**Run Plan (includes preflight)**」をクリックします。 **9**

### アップグレード関連の注意事項

い。

ここでは、アップグレード後の旧バージョンのコンポーネントの表示に関する情報を示 します。

### ▼ 旧バージョンのコンポーネントにアクセスする

新しいバージョンのプラグインにアップグレードすると、そのプラグインの「Common Tasks」ページが更新され、新しいバージョンのプラグインを使用してインストールされ たコンポーネントへのリンクが表示されます。この機能により、最新の機能と改善点を 含むコンポーネントを簡単に表示できます。古い機能に依存するコンポーネントは、 「Common Tasks」ページからはリンクされません。

以前にインストールしたコンポーネントが見つからない場合、そのコンポーネントは旧 バージョンのプラグインから作成された可能性があります。

旧バージョンのコンポーネントを表示または使用するには、次の手順に従います。

- <span id="page-27-0"></span>「**Common Tasks**」ページで、適切なコンポーネントプロシージャーをクリックします。 「Component Detail」ページが表示されます。 **1**
- 「**Component Details**」ページで「**Version History**」をクリックします。 **2** コンポーネントとバージョンのリストが表示されます。
- **3** 適切なリンクをクリックします。
	- コンポーネントの機能を実行するには、そのバージョン番号をクリックするか、使用 するコンポーネントに適用される「Details」リンクをクリックします。
	- コンポーネントがインストールされている場所を知るには、「Where Installed」をク リックします。

### **WebLogic 8**プラグインへのパッチの適用

WebLogic 8 プラグインに適用可能なパッチは、SunSolve (<http://sunsolve.sun.com>) サイト を確認します。パッチを適用するには、パッチの README ファイルの手順に従います。

<span id="page-28-0"></span>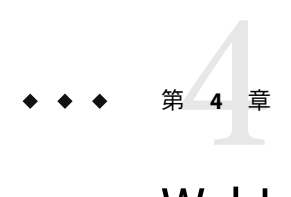

## WebLogic 8プラグインの使用法

WebLogic 8 プラグインは複数の特別なコンポーネントタイプを提供し、BEAWebLogic 8 ア プリケーションを使用した作業に便利な機能に簡単にアクセスできるようにします。こ の章では、次の内容について説明します。

- 29ページの「Sun N1 Service Provisioning System を使用した WebLogic 8 環境のインス トール法および使用法」
- 32ページの「WebLogic [インフラストラクチャーの作成」](#page-31-0)
- 46ページの「WebLogic[ドメイン、サーバー、およびクラスタの管理」](#page-45-0)
- 54ページの「WebLogic [アプリケーションの取得と編集」](#page-53-0)
- 56[ページの「コンポーネントタイプを使用した](#page-55-0) WebLogic アプリケーションの配備」
- 75 ページの「Solaris: WebLogic 8 [デモアプリケーションの実行](#page-74-0): Avitek Medical Records」
- 83[ページの「プランの使用法」](#page-82-0)
- 83[ページの「障害追跡」](#page-82-0)

### **Sun N1 Service Provisioning System**を使用した**WebLogic 8** 環境のインストール法および使用法

### プラグインの規定

プロビジョニングシステムを使用すると、アプリケーションのプロビジョニングと管理 を行うことができます。

### プランとコンポーネントプロシージャー

WebLogic 8 プラグインは、タスクを実行するためのツールとしてプランとコンポーネン トプロシージャーの両方を提供します。プランを使用することで、目的の機能に直接リ ンクすることができます。コンポーネントプロシージャーを使用することで、実行でき るタスクの数がさらに多くなります。

#### <span id="page-29-0"></span>タスク名

WebLogic 8 プラグインでは、タスクを 4 つのカテゴリ、つまりアプリケーションタスク、 インフラストラクチャータスク、構成タスク、および高度なタスクに分類しています。 これらのタスクカテゴリは、実行する必要があるタスクを記述する際に同じ規則に従い ます。

表**4–1**共通のタスク名

| タスク名                                                                            | 説明                                                                                                    |
|---------------------------------------------------------------------------------|----------------------------------------------------------------------------------------------------|
| View Installations, View Configurations, View<br>Clusters, View Cluster Members | 特定のタイプのすべてのコンポーネントがイン<br>ストールされている場所のリストを表示しま<br>す。                                                                                                    |
| View All                                                                        | 指定のフォルダ内の特定のタイプのすべてのコ<br>ンポーネントを表示します。                                                                                                    |
| Create                                                                          | このタイプの新しいコンポーネントをプロビ<br>ジョニングシステムに追加できる「component<br>Details」ページへのリンクです。既存の<br>WebLogic Admin Server からインポートすること<br>で、またはファイルシステムをブラウズするこ<br>とで、新しいコンポーネントを作成できます。 |
| Start または Stop                                                                  | Start または Stop コンポーネントプロシージャー<br>を実行する「component Details」ページへのリ<br>ンク。                                                                                             |
| Install, Uninstall, Remove, Join, Leave                                         | 記述された機能を作成するプランを表します。                                                                                                    |

### グローバルな必要条件

本書で説明されている各タスクに関しては、2 つの必要条件が存在します。

■ WebLogic 管理サーバーは、数多くの処理の実行または確認に使用されます。そのた め、WebLogic 8 環境を変更するタスクを実行するには、正しい接続情報が動作するプ ロビジョニングシステム内で管理サーバーを構成する必要があります。

注 **–** WebLogicソフトウェアのインストール時、WebLogic Domainの作成時、またはエ ンタープライズアプリケーション (EAR)、Web アプリケーション (WAR)、および Java アーカイブ (JAR) ファイルの作成時には、管理サーバーはオンラインである必要はあ りません。

■ プロビジョニングシステム内のすべてのタスクでは、ユーザーが特定のアクセス権を 持っていることが必要になります。WebLogic プラグインを使用してタスクを実行する には、ユーザーは、コンポーネントが含まれるフォルダ上の Run Component

<span id="page-30-0"></span>Procedures アクセス権を有するユーザーグループに属する必要があります。また、コ ンポーネントの配備先のホストセットに関しては、Allow on Host Set アクセス権も必 要です。

アクセス権の詳細については、『Sun N1 Service Provisioning System 5.2 システム管理者 ガイド』の第 3 章「アクセス許可を使用したアクセスの制御」を参照してください。

グループメンバーシップの更新方法についての詳細は、『Sun N1 Service Provisioning System 5.2 システム管理者ガイド』の「ユーザーのグループメンバーシップを変更す る」を参照してください。

### 処理の概要

プロビジョニングシステム内に WebLogic 8 環境を作成する作業は、プロビジョニングシ ステムを使用せずに環境を作成する処理に似ています。

1. (任意) 参照サーバーに WebLogic 8 アプリケーションをインストールします。

参照サーバーをインストールおよび構成すると、構成が正しく機能するかどうかを確 認してから、その構成を複数のホストに複製することができます。

2. WebLogic 8 プラグインをインポートします。

『Sun N1 Service Provisioning System 5.2 システム管理者ガイド』の「プラグインのイン ポート」を参照してください。

3. WebLogic セッション変数 WL\_DEFAULT\_PASSWORD と WL\_DEFAULT\_USER を設定します。

『Sun N1 Service Provisioning System 5.2 プランとコンポーネントの開発者ガイド』の第 5 章「セッション変数」を参照してください。

4. すべてのホストを準備します。

WebLogic 8 プラグインには、プロビジョニングシステム内のすべてのホストに配布す る必要がある新しいシステムサービスが含まれています。『Sun N1 Service Provisioning System 5.2 システム管理者ガイド』の「物理ホストの準備」を参照してください。

5. WebLogic ソフトウェアをインストールします。

24 ページの「WebLogic [ソフトウェアをインストールする」を](#page-23-0)参照してください。

- 6. Administrative Server をインストールすることで WebLogic ドメインを作成します。 32 ページの「WebLogic 8 [ドメインと管理サーバーを作成する」を](#page-31-0)参照してくださ い。
- 7. 新しい WebLogic ドメインで管理対象サーバーを作成します。 37 ページの「WebLogic [管理対象サーバーを作成する」を](#page-36-0)参照してください。
- 8. WebLogic ライセンスコンポーネントを作成し、インストールします。 40 [ページの「ライセンスコンポーネントを作成する」お](#page-39-0)よび 41 [ページの「ライセ](#page-40-0) [ンスコンポーネントをインストールする」を](#page-40-0)参照してください。
- 9. (任意) WebLogic 8 クラスタを作成します。 42 ページの「WebLogic [クラスタを作成する」を](#page-41-0)参照してください。

<span id="page-31-0"></span>10. (任意) 既存の管理対象サーバーをクラスタに割り当てることにより、クラスタメン バーを追加します。

44 [ページの「クラスタメンバーを作成する」を](#page-43-0)参照してください。

- 11. 必要に応じて、データベースへのアプリケーションの接続を構成します。
	- a. 接続プールを構成します。

61 [ページの「接続プールのコンポーネントタイプ」を](#page-60-0)参照してください。

- b. (任意) マルチプールを構成します。 63 [ページの「マルチプールコンポーネントタイプ」を](#page-62-0)参照してください。
- c. データソースまたはトランザクションデータソースを構成します。 62 [ページの「データソースおよびトランザクションデータソースのコンポーネン](#page-61-0) [トタイプ」を](#page-61-0)参照してください。
- 12. アプリケーションが Java Messaging Service を使用している場合、JMS サーバーを構成 します。

65 ページの「JMS Server [コンポーネントタイプ」を](#page-64-0)参照してください。

13. アプリケーションファイル (EAR、JAR、および WAR) を取得します。

54 ページの「WebLogic [アプリケーションの取得と編集」を](#page-53-0)参照してください。

14. ターゲットホスト、ホストセット、またはクラスタにアプリケーションを配備しま す。

アプリケーションは、クラスタまたは管理対象サーバーのいずれかをターゲットとす ることができます。

58 [ページの「エンタープライズアプリケーションのインストール」、](#page-57-0)59 [ページ](#page-58-0) の「Web [アプリケーションのインストール」、](#page-58-0)または 61 [ページの「](#page-60-0)JAR または EJB [ファイルのインストール」を](#page-60-0)参照してください。

### **WebLogic**インフラストラクチャーの作成

「WebLogic 8Common Tasks」ページを起点として、WebLogic サーバーおよびクラスタの 作成と管理を行います。

### ▼ **WebLogic 8**ドメインと管理サーバーを作成する

アプリケーションをホストする管理対象サーバーを設定する前に、ドメインおよび管理 サーバーを作成する必要があります。ドメインは、管理サーバーにより管理される一連 の WebLogic サーバーです。ドメインに関するすべての情報は、管理サーバー上に格納さ れる構成ファイルに含まれています。

AdminServer コンポーネントをインストールして新しいドメインを作成する場合は、次の 作業も行います。

- ドメインの構成
- Admin Server の仮想ホストの作成

この手順で新しいドメインを作成したり、また「markOnly」オプションを選択すること でプロビジョニングシステム内で既存のドメインを登録することもできます。

注 **–**本書では、AdminServerと管理サーバーという類似した用語を使用します。事前に パッケージされた Sun N1 Service Provisioning System WebLogic 8 コンポーネントは、 AdminServer コンポーネントと呼ばれます。AdminServer はプロビジョニングシステムコ ンポーネントを表し、管理サーバーは WebLogic 8 環境上で動作するインストール済みア プリケーションを表します。

- WebLogic 8 ドメインを作成するには、ユーザーは、コンポーネントが含まれるフォルダ 上の Run Component Procedures アクセス権を有するユーザーグループに属する必要があり ます。また、コンポーネントの配備先のホストセットに関しては、Allow on Host Set アク セス権も必要です。 始める前に
	- **WebLogic**セッション変数WL\_DEFAULT\_USERおよびWL\_DEFAULT\_PASSWORDが設定されている **1** ことを確認します。 WebLogic セッション変数は、長さが 7 文字で、数字を含んでいる必要があります。

セッション変数の詳細については、『Sun N1 Service Provisioning System 5.2 プランとコン ポーネントの開発者ガイド』の第5章「セッション変数」を参照してください。

- ブラウザインタフェースの「**Common Tasks**」セクションで「**WebLogic 8**」をクリックしま **2** す。
- 「**Domain Management: Create**」リンクをクリックします。 プランの「Details」ページが表示されます。 **3**
- 「**Run**」をクリックします。 「Run」ページが表示されます。 **4**
- 「**Plan Parameters**」領域で、配備するAdminServerコンポーネントの変数設定を選択しま す。 **5**
	- このコンポーネントに対して変数設定が指定されている場合、メニューから適切な設 定を選択します。
- メニューから設定が使用できない場合は、「Select From List」をクリックします。 「Select Variable Settings From List」ウィンドウが表示されます。
	- 変数設定の新しいセットを作成するには、「**Create Set**」を選択します。
		- 次のリストに、AdminServer コンポーネントの変数のうち、更新する可能性が高い 変数を示します。

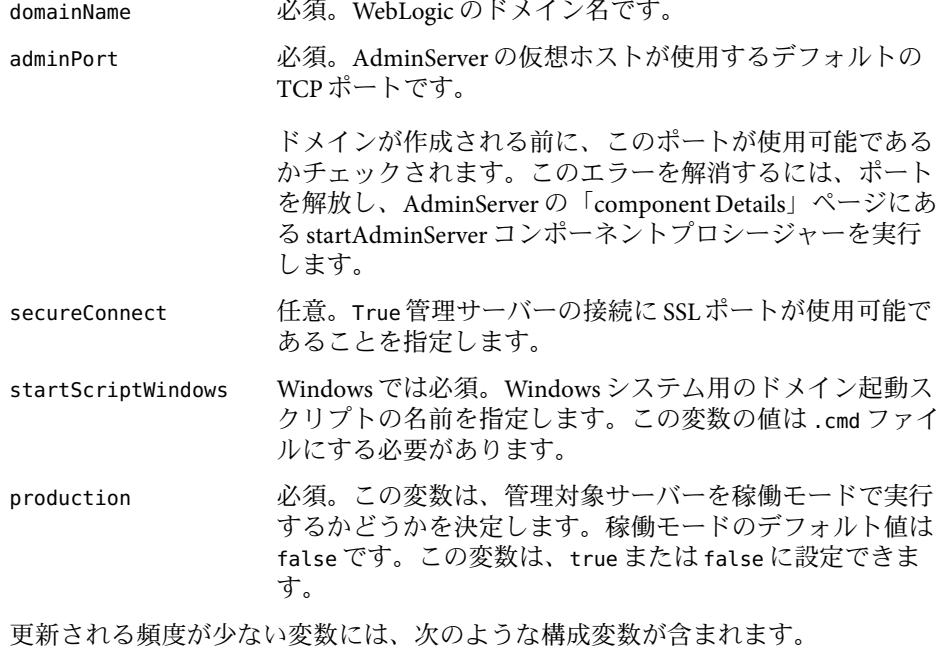

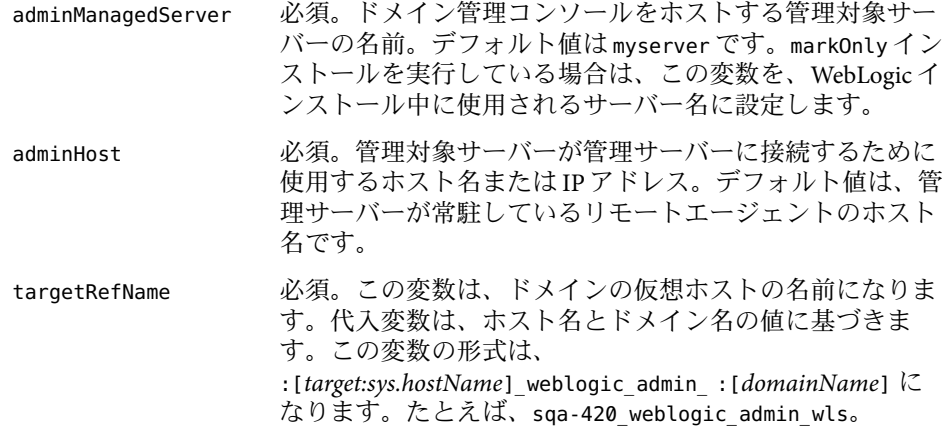

「Select Variable Settings From List」ウィンドウが表示されます。

- **a.** 表の最上部のテキストフィールドに、新しい変数設定セットの名前を入力しま す。
- **b. WebLogic**ドメイン名を変更するには、domainName行を選択して新しいドメイン 名を入力します。
- **c.** 管理サーバーのポート番号をデフォルト値の**7001**以外に変更するには、 adminPort行を選択して新しいポート番号を入力します。
- **d.** 管理サーバーへの接続に、セキュリティー保護された**HTTP**を使用するように 指定するには、secureConnect行を選択し、テキストフィールドにTrueと入力 します。
- **e. WebLogic**のインストール先のパスを変更するには、beaHome行を選択して正し いパスを入力します。

installPath 変数、beaHome 変数、および WebLogic BEAHome of installation プ ラン変数には、同じ値を格納する必要があります。

この 3 つの変数のデフォルト値は /usr/local/bea です。

注 **–** installPath 変数の値は、/opt やc:\mydir などの絶対パスを指定しないか ぎり、デフォルトのリモートエージェントディレクトリの相対パスとして扱わ れます。たとえば、Windows リモートエージェントで installPath 変数を c\mydir に設定し、 デフォルトのホームディレクトリ c:\Program Files\N1 Service ProvisioningSystem\agent でエージェントにファイルを配備すると、 ファイルは c:\Program Files\N1 Service Provisioning System\agent\c\mydir に 配備されます。

- **f.** 必要に応じて、そのほかの定義済み変数の値も修正します。 targetRefName は使用環境に合わせて事前定義されていますが、必要であれば 修正できます。targetRefName は、ホスト名の値とドメイン名の値に基づいて 作成されます。この変数の形式は、 :[*target:sys.hostName*]\_admin\_:[*domainName*] になります。
- 別のコンポーネントから変数コンポーネントを使用するには、「**Import Set**」をク リックします。 変数セットのインポートの詳細については、『Sun N1 Service Provisioning System 5.2 オペレーションとプロビジョニングガイド』の「プランを実行する」を参照して ください。

<span id="page-35-0"></span>「Import Variable Settings」ウィンドウが表示されます。

- **a.** 必要に応じ、インポートする変数設定がなされているコンポーネントが入った フォルダに移動します。
- **b.** コンポーネントのバージョンを選択します。

注**–**コンポーネントのバージョンが異なると、変数設定も異なる可能性があり ます。

- **c.** 「**Import Variable Settings**」をクリックします。 インポートされた変数設定が表に追加されます。
- **d.** 「**Select**」をクリックします。
- ターゲットホストを選択します。 **6**

WebLogic ソフトウェアをインストールした時に作成された仮想ホストをターゲットとし ます。24 ページの「WebLogic [ソフトウェアをインストールする」の](#page-23-0)手順を参照してくだ さい。

注 **–**ターゲットホストは、com.sun.weblogic#InstallHSホストセットのメンバーである必 要があります。

- プロビジョニングシステム内の既存の**WebLogic**ドメインを取得する場合は、 **7** 「markOnly」オプションを選択します。
- 「**Run Plan (includes preflight)**」をクリックします。 **8**
- ▼ 異なるパスワードを使用して複数のドメインを作 成する

同じユーザーとパスワードを使用して複数のドメインを作成できます。ただし、各ドメ インに異なるパスワードを使用する場合は、各ドメインのインストール後に WebLogic ユーザーおよびパスワードセッション変数を更新する必要があります。

新しいドメインを作成するプランは、必ずデフォルトセッション変数名 WL\_DEFAULT\_USER および WL\_DEFAULT\_PASSWORD を使用します。

デフォルトの**WebLogic**セッション変数WL\_DEFAULT\_USERおよびWL\_DEFAULT\_PASSWORDを使 **1** 用して、新しいドメインと**AdminServer**をインストールします。 32 ページの「WebLogic 8 [ドメインと管理サーバーを作成する」を](#page-31-0)参照してください。
- <span id="page-36-0"></span>ブラウザインタフェースの最上部の「**Session Variables**」をクリックして、「**Session 2 Variables**」ページにアクセスします。
- 新しくインストールされた**AdminServer**の新しいセッション変数を作成します。 **3** これらの新しいセッション変数の値は、AdminServer のインストールに使用したデフォル トの変数と同じ値です。

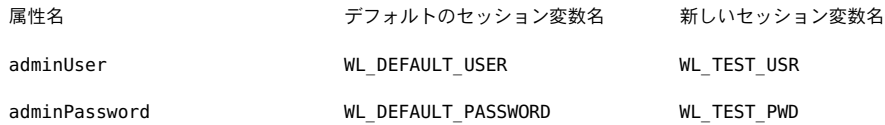

- 手順**1**で作成した**AdminServer**の「**host Details**」ページにアクセスし、「**Edit**」をクリック **4** します。
- **AdminServer**のホストタイプ属性を更新します。 **5** たとえば、adminUser 値を :[session:WL\_TEST\_USR] に置き換えます。
- 別のドメインをインストールする場合は「**Session Variables**」ページに戻り、デフォルトの **6 WebLogic**セッション変数を、インストールする次のドメインに使用する新しい値で更新 します。

## ▼ **WebLogic**管理対象サーバーを作成する

各ドメインで複数の管理対象サーバーを実行し、アプリケーションをホストすることが できます。WebLogic 管理対象サーバーは Server コンポーネントにより取得され、プロビ ジョニングシステム内に表示されます。本書全体を通じて、「Server」はプロビジョニン グシステムコンポーネントを指しますが、「管理対象サーバー」は WebLogic 8 環境で動 作する管理対象サーバーのインストール済みインスタンスを指します。

この手順で新しい管理対象サーバーを作成したり、また「markOnly」オプションを選択 することでプロビジョニングシステム内で既存の管理対象サーバーを登録することもで きます。

注**–**クラスタを作成する場合、クラスタを作成する「前」に、そのクラスタに属する管理 対象サーバーを作成する必要があります。

- WebLogic 管理対象サーバーを作成する前に、次の条件が満たされている必要がありま す。 始める前に
	- 管理対象サーバーを含むドメインが存在する必要がある。 詳細は、32 ページの「WebLogic 8 [ドメインと管理サーバーを作成する」を](#page-31-0)参照してく ださい。
- ドメインの AdminServer が実行中である必要がある。 AdminServer を手動で起動するには、AdminServer の「component Details」ページから startAdminServer コンポーネントプロシージャーを実行します。
- WebLogic ソフトウェアが、管理対象サーバーのインストール先ホストにインストール されている必要がある。

24 ページの「WebLogic [ソフトウェアをインストールする」を](#page-23-0)参照してください。

- ユーザーは、コンポーネントを含むフォルダ上に Run Component Procedures アクセス 権を有するユーザーグループに属する必要がある。また、コンポーネントの配備先の ホストセットに関しては、Allow on Host Set アクセス権も必要です。
- ブラウザインタフェースの「**Common Tasks**」セクションで「**WebLogic 8**」をクリックしま **1** す。
- 「**Application Server Management: Create**」リンクをクリックします。 プランの「Details」ページが表示されます。 **2**
- 「**Run**」をクリックします。 「Run」ページが表示されます。 **3**
- 「**Plan Parameters**」領域で、配備するManagedServerコンポーネントの変数設定を選択し **4** ます。 Server コンポーネントは、WebLogic 8 環境内の管理対象サーバーインスタンスを表しま す。
	- このコンポーネントに対して変数設定が指定されている場合、メニューから適切な設 定を選択します。
	- メニューから設定が使用できない場合は、「**Select From List**」をクリックします。 「Select Variable Settings From List」ウィンドウが表示されます。
		- 変数設定の新しいセットを作成するには、「**Create Set**」を選択します。 次のリストに、ManagedServer コンポーネントの変数のうち、更新する可能性が高 い変数を示します。 変数セット名 おりには 必須。ユーザーが作成する新しい変数設定セットの 名前 adminServerHostName 必須。新しい管理対象サーバーをホストする AdminServer 仮想ホストの名前。この値の形式は、 *remoteAgentName*\_weblogic\_admin\_ *domainName* で す。 仮想ホストは「Hosts」ページにあります。仮想ホス トのタイプは、com.sun.weblogic8#AdminServerHS で す。

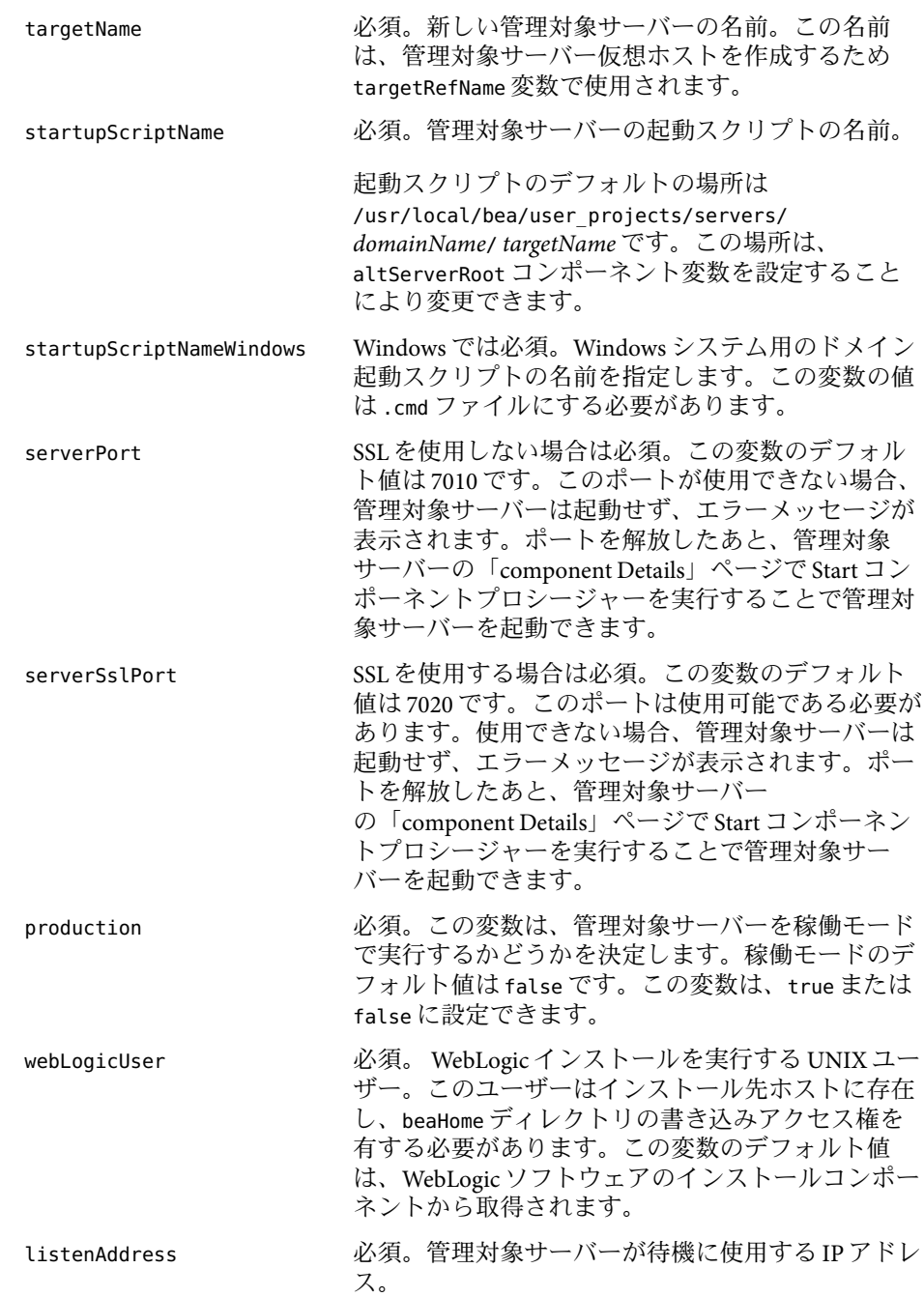

<span id="page-39-0"></span>serverRoot 必須。管理対象サーバー用に使用されるディレクト リ。

- 別のコンポーネントから変数コンポーネントを使用するには、「**Import Set**」をク リックします。 変数セットのインポートの詳細については、『Sun N1 Service Provisioning System 5.2 オペレーションとプロビジョニングガイド』の「プランを実行する」を参照して ください。
- ターゲットホストまたはターゲットホストセットを選択します。 **5** 管理対象サーバーはターゲットとするリモートエージェントに常駐します。

注 **–**ターゲットホストは、com.sun.weblogic#AdminServerホストセットのメンバーである 必要があります。

WebLogic ソフトウェアをインストールした時に作成された仮想ホストをターゲットとし ます。24 ページの「WebLogic [ソフトウェアをインストールする」の](#page-23-0)手順を参照してくだ さい。

注 **–**ターゲットホストは、com.sun.weblogic#InstallHSホストセットのメンバーである必 要があります。

- プロビジョニングシステム内で既存の**WebLogic**管理対象サーバーを取得している場合 **6** は、「markOnly」オプションを選択します。
- 「**Run Plan (includes preflight)**」をクリックします。 **7**

# ▼ ライセンスコンポーネントを作成する

この手順では、ライセンスコンポーネントの作成方法を説明します。ライセンスコン ポーネントを作成したあとは、41 [ページの「ライセンスコンポーネントをインストール](#page-40-0) [する」を](#page-40-0)参照してライセンスをインストールしてください。

- ブラウザインタフェースの「**Common Tasks**」セクションで「**WebLogic 8**」をクリックしま **1** す。
- 「**License Management: Create**」リンクをクリックします。 コンポーネントの「Edit」ページが表示されます。 **2**
- 新しいライセンスコンポーネントの名前を入力します。 **3**
- **(**省略可能**)**コンポーネントのラベルと説明を入力します。 **4**
- <span id="page-40-0"></span>ファイルシステム上に**BEA**ライセンスのコピーがあるホストを選択します。 **5**
- ホストのファイルシステムをナビゲートし、ライセンスファイルを選択します。 **6**
- 「**Check In Selected Item**」をクリックします。 コンポーネントの「Check In」ページが表示されます。 **7**
- 編集アクセス権を持っているフォルダを選択します。 **8**
- 「**Continue to Check In**」をクリックします。 **9**
- ▼ ライセンスコンポーネントをインストールする
- ライセンスコンポーネントをインストールするには、プロビジョニングシステム内にラ イセンスコンポーネントが存在する必要があります。40 [ページの「ライセンスコンポー](#page-39-0) [ネントを作成する」を](#page-39-0)参照してください。 始める前に
	- ブラウザインタフェースの「**Common Tasks**」セクションで「**WebLogic 8**」をクリックしま **1** す。
	- 「**License Management: View All**」リンクをクリックします。 「Components」ページが表示されます。 **2**
	- インストールするライセンスコンポーネントの行で「**Details**」をクリックします。 **3** コンポーネントの「Details」ページが表示されます。
	- 「**Component Procedures**」テーブルで「**Default: Install**」プロシージャーを選択し、 「**Run**」をクリックします。 プランの「Run」ページが表示されます。 **4**
	- ターゲットホストを選択します。 **5** AdminServer の仮想ホストをターゲットにします。

注**–**ライセンスのインストール用にコンポーネント変数を変更する必要はありません。

**(**省略可能**)**既存のライセンスを置き換える場合は、「**Plan Variables**」セクションで、 **6** 「**Replace Rather Than Merge With Existing License**」オプションを選択します。

注**–**既存のライセンスを置き換えることを選択した場合、新しいライセンスを有効にする には、WebLogic ドメインを再起動する必要があります。

<span id="page-41-0"></span>「**Run Plan (includes preflight)**」をクリックします。 **7**

## ▼ **WebLogic**クラスタを作成する

次のような理由により、クラスタを作成しなければならない場合があります。

- サーバーのフェイルオーバー機能を使用してアプリケーションの可用性を高める
- 複数のサーバーでアプリケーションをスケーリングすることでスループットを高める

クライアントに対してはクラスタは 1 つの WebLogic 管理対象サーバーインスタンスとし て表示されます。クラスタを構成するサーバーインスタンスは、同一マシン上で実行し たり、複数のマシンに配置することができます。クラスタ内の各クラスタメンバーは、 同じバージョンの WebLogic を実行する必要があります。

この手順で新しいクラスタを作成したり、また「markOnly」オプションを選択すること でプロビジョニングシステム内で既存のクラスタを登録することもできます。

WebLogic クラスタを作成する前に、クラスタ内で使用する WebLogic ドメイン、管理サー バーおよび管理対象サーバーを作成する必要があります。 始める前に

> WebLogic クラスタを作成するには、ユーザーは、コンポーネントが含まれるフォルダ上 の Run Component Procedures アクセス権を有するユーザーグループに属する必要がありま す。また、コンポーネントの配備先のホストセットに関しては、Allow on Host Set アクセ ス権も必要です。

- ブラウザインタフェースの「**Common Tasks**」セクションで「**WebLogic 8**」をクリックしま **1** す。
- 「**Cluster Management: Create**」リンクをクリックします。 プランの「Details」ページが表示されます。 **2**
- 「**Run**」をクリックします。 「Run」ページが表示されます。 **3**
- 「**Plan Parameters**」領域で、配備する**Cluster**コンポーネントの変数設定を選択します。 **4**
	- このコンポーネントに対して変数設定が指定されている場合、メニューから適切な設 定を選択します。
- メニューから設定が使用できない場合は、「Select From List」をクリックします。 「Select Variable Settings From List」ウィンドウが表示されます。
	- 変数設定の新しいセットを作成するには、「**Create Set**」を選択します。 次のリストに、ManagedServer コンポーネントの変数のうち、更新する可能性が高

い変数を示します。 変数セット名 必須。ユーザーが作成する新しい変数設定セットの名前

targetName 必須。新しいクラスタの名前。

clusterAddress 任意。この変数には、複数の IPアドレスに対応する DNS ホ スト名、またはシングルアドレスホスト名や IPアドレスのコ ンマ区切りリストを使用できます。この変数には値は必要あ りません。

multicastAddress この変数は、クラスタメンバーが相互通信に使用できるアド レスを提供します。

multicastPort この変数は、クラスタメンバーが相互通信に使用できるポー ト番号を提供します。

「Select Variable Settings From List」ウィンドウが表示されます。

- **a.** 表の最上部のテキストフィールドに、新しい変数設定セットの名前を入力しま す。
- **b.** 新しいクラスタの名前を変更するには、targetName 行を選択して新しい名前を 入力します。
- **c.** クラスタインスタンスのアドレスを指定するには、clusterAddress行を選択し てアドレスを入力します。 この変数には、複数の IPアドレスに対応する DNS ホスト名、またはシングル アドレスホスト名や IPアドレスのコンマ区切りリストを使用できます。この変 数には値は必要ありません。
- **d.** クラスタのマルチキャストアドレスを変更するには、multicastAddress 行を選 択して新しいアドレスを入力します。 この変数は、クラスタメンバーが相互通信に使用できるアドレスを提供しま す。デフォルト値は 237.0.0.1 です。
- **e.** クラスタのマルチキャストポートを変更するには、 multicastPort 行を選択し て新しいポート番号を入力します。 この変数は、クラスタメンバーが相互通信に使用できるポート番号を提供しま す。デフォルト値は 7001 です。
- **f.** 必要に応じて、そのほかの定義済み変数の値も修正します。
- installPathは、AdminServer の仮想ホスト名、ドメイン名、およびクラス タ名に基づいて作成されます。
- targetRefNameは、ホスト名の値とドメイン名の値に基づいて作成されま す。この変数の形式は、:[*target:sys.hostName*]\_admin\_:[*domainName*] になり ます。
- **g.** 「**Save**」をクリックします。 新しい変数設定が表に追加されます。
- **h.** 「**Select**」をクリックします。
- 別のコンポーネントから変数コンポーネントを使用するには、「**Import Set**」をク リックします。 変数セットのインポートの詳細については、『Sun N1 Service Provisioning System 5.2 オペレーションとプロビジョニングガイド』の「プランを実行する」を参照して ください。
- ターゲットホストを選択します。 **5** Administrative Server にはクラスタのみをインストールできるため、ターゲットホストは AdminServer 仮想ホストです。
- プロビジョニングシステム内で既存の**WebLogic**クラスタを取得している場合は、 **6** 「markOnly」オプションを選択します。
- 「**Run Plan (includes preflight)**」をクリックします。 **7**

## ▼ クラスタメンバーを作成する

クラスタノードは、クラスタに割り当てられる管理対象サーバーです。アプリケー ションの可用性とスケーラビリティーを高めるために、クラスタメンバーを作成できま す。

管理対象サーバーがクラスタに参加すると、現在管理対象サーバーがターゲットである アプリケーションは引き続きそのサーバーをターゲットとし、アプリケーションの配備 状態は保存されます。クラスタメンバーを作成するプランは、自動的に管理対象サー バーを停止し、それをクラスタに追加します。管理対象サーバーが追加されたあと、プ ランは管理対象サーバーを再起動します。

この手順で新しいクラスタメンバーを作成したり、また「markOnly」オプションを選択 することでプロビジョニングシステム内で既存のクラスタメンバーを登録することもで きます。

- クラスタメンバーを作成する前に、次の条件が満たされている必要があります。 始める前に
	- クラスタメンバーに変換する管理対象サーバーが存在する必要がある。 詳細は、37 ページの「WebLogic [管理対象サーバーを作成する」を](#page-36-0)参照してくださ い。
	- ノードの追加先のクラスタが存在する必要がある。 詳細については、42 ページの「WebLogic [クラスタを作成する」を](#page-41-0)参照してくださ い。

クラスタメンバーを作成するには、ユーザーは、コンポーネントが含まれるフォルダ上 の Run Component Procedures アクセス権を有するユーザーグループに属する必要がありま す。また、コンポーネントの配備先のホストセットに関しては、Allow on Host Set アクセ ス権も必要です。

- ブラウザインタフェースの「**Common Tasks**」セクションで「**WebLogic 8**」をクリックしま **1** す。
- 「**Cluster Member Management: Join**」リンクをクリックします。 プランの「Details」ページが表示されます。 **2**
- 「**Run**」をクリックします。 プランの「Run」ページが表示されます。 **3**
- クラスタに追加する管理対象サーバーを選択します。 **4**
	- 管理対象サーバーの名前を入力するか、リストから選択して、ターゲットホストを選 択します。
	- メニューからターゲットホストセットを選択します。
- プラン変数**WebLogic Cluster Name**に正しいクラスタ名が含まれていることを確認します。 **5**
- サーバーが再起動されたことを確認する前にプロビジョニングシステムが待機する期間 **6** を指定するには、「**Seconds to Wait Before Failing Verify Step**」フィールドに秒数を入力しま す。
- プロビジョニングシステム内で既存の**WebLogic**クラスタメンバーを取得している場合 は、「markOnly」オプションを選択します。 **7**
- 「**Run Plan (includes preflight)**」をクリックします。 **8**

# **WebLogic**ドメイン、サーバー、およびクラスタの管理

この節では、WebLogic サーバーをインストールしたあとに WebLogic サーバーおよびクラ スタで一般に実行するタスクを説明します。

ドメインとAdministrative Server

■ 46ページの「WebLogicドメインと管理サーバーを削除する」

クラスタ

- 48 [ページの「クラスタを起動または停止する」](#page-47-0)
- 49ページの「WebLogic [クラスタを削除する」](#page-48-0)
- 50ページの「WebLogic [クラスタメンバーを削除する」](#page-49-0)

管理対象サーバー

- 51[ページの「管理対象サーバーを起動する」](#page-50-0)
- 52[ページの「管理対象サーバーを停止する」](#page-51-0)
- 52[ページの「管理対象サーバーを削除する」](#page-51-0)
- 53[ページの「管理対象サーバーに追加](#page-52-0) CLASSPATH 要素を追加する」

## **WebLogic**ドメインと管理サーバーの管理

この節では、WebLogic ドメインと管理サーバーを管理する手順を説明します。

▼ **WebLogic**ドメインと管理サーバーを削除する

プロビジョニングシステムを介して WebLogic ドメインを削除することで、自動的に次の タスクを実行します。

- WebLogic AdminServer コンポーネントおよび仮想ホストのアンインストール。 このタスクは管理サーバーを削除します。「markOnly」オプションを選択した場合、 AdminServer 仮想ホストだけが削除されます。
- ドメイン内に属するすべての管理対象サーバーコンポーネントおよび仮想ホストのア ンインストール。

この操作を行うと、「markOnly」オプションを選択している場合を除き、WebLogic 環 境内の管理対象サーバーも削除されます。

■ ドメイン内に属するすべてのクラスタコンポーネントおよび仮想ホストのアンインス トール。

この操作を行うと、「markOnly」オプションを選択している場合を除き、WebLogic 環 境内のクラスタも削除されます。

■ アプリケーションコンポーネント、ライセンス構成、およびアプリケーションの削 除。

注 **–**WebLogic仮想ホストは、プラグインに属さないコンポーネントを含むことはできま せん。WebLogic ドメインを正しく削除するには、ドメインアンインストールプランを実 行する前に、プラグインに属さないすべてのコンポーネントを削除する必要がありま す。

- WebLogic ドメインを削除するには、ユーザーは、コンポーネントが含まれるフォルダ上 の Run Component Procedures アクセス権を有するユーザーグループに属する必要がありま す。また、コンポーネントの配備先のホストセットに関しては、Allow on Host Set アクセ ス権も必要です。 始める前に
	- ブラウザインタフェースの「**Common Tasks**」セクションで「**WebLogic 8**」をクリックしま **1** す。
	- 「**Domain Management: Remove**」リンクをクリックします。 プランの「Details」ページが表示されます。 **2**
	- 「**Run**」をクリックします。 プランの「Run」ページが表示されます。 **3**
	- ターゲットホストを選択します。 **4** WebLogic ソフトウェアをインストールした時に作成された仮想ホストをターゲットとし ます。24 ページの「WebLogic [ソフトウェアをインストールする」の](#page-23-0)手順を参照してくだ さい。

注 **–**ターゲットホストは、com.sun.weblogic#InstallHSホストセットのメンバーである必 要があります。

- 「**WebLogic Domain Name**」フィールドに**WebLogic**ドメインの名前を入力します。 **5**
- プロビジョニングシステムから**WebLogic**ドメイン、管理サーバー、クラスタ、および管 理対象サーバーを削除し、**WebLogic**環境でドメインを動作させ続ける場合は、 「markOnly 」オプションを選択します。 **6**
- 「**Run Plan (includes preflight)**」をクリックします。 **7**
- ▼ **WebLogic**ドメインまたは管理サーバーを起動する
- ブラウザインタフェースの「**Common Tasks**」セクションで「**WebLogic 8**」をクリックしま **1** す。
- <span id="page-47-0"></span>「**Domain Management: Start**」リンクをクリックします。 「component Details」ページが表示されます。 **2**
- 「**Component Procedures**」リストで、**StartAdminServer**プロシージャーを含む行を選択し、 「**Run**」をクリックします。 プランの「Run」ページが表示されます。 **3**
- 起動する必要がある管理サーバーを選択します。 **4** 管理対象サーバーは *host (install-path)* の形式に従います。*host* は物理ホストとドメインの 名前を表し、*install-path* はを表します。管理サーバー名は server\_wls\_ *managedServerName* と表示されます (たとえば server\_weblogic (admin\_wls))。
- 「**Run Selected Installations**」をクリックします。 プランの「Run」ページが表示されます。 **5**
- プラン変数を設定します。 **6**
	- **a. (**省略可能**) Java**に渡される標準メモリー引数をオーバーライドするには、「VmArgs」 フィールドに名前を入力します。 「vmArgs」フィールドに使用される形式は、—*virtualMachineName* です。たとえば -Xms32m -Xmx200m のようになります。
	- **b.** サーバーが起動したことを確認する前にプロビジョニングシステムが待機する期間を 指定するには、「**Seconds to Wait Before Failing Verify Step**」フィールドに秒数を入力し ます。
- 「**Run Plan (includes preflight)**」をクリックします。 **7**

## **WebLogic**クラスタの管理

次の節では、クラスタを起動、停止、および削除する方法を説明します。

#### ▼ クラスタを起動または停止する

クラスタを起動または停止すると、クラスタ内のすべてのクラスタメンバーを起動また は停止することになります。

- ブラウザインタフェースの「**Common Tasks**」セクションで「**WebLogic 8**」をクリックしま **1** す。
- 「**Cluster Management: Start or Stop**」リンクをクリックします。 「component Details」ページが表示されます。 **2**
- <span id="page-48-0"></span>「**Component Procedures**」リストで、**Start**または**Stop**プロシージャーを含む行を選択し、 「**Run**」をクリックします。 プランの「Run」ページが表示されます。 **3**
- 起動または停止するクラスタを選択します。 **4** クラスタ名は installPath の一部です。
- 「**Run Selected Installations**」をクリックします。 プランの「Run」ページが表示されます。 **5**
- 「**Run Plan (includes preflight)**」をクリックします。 **6**

#### **WebLogic** クラスタを削除する

クラスタを削除すると、そのクラスタに関連付けられたすべてのクラスタメンバーも削 除されます。

管理対象サーバーの役割に戻るクラスタメンバーの動作の詳細については、50 [ページ](#page-49-0) の「WebLogic [クラスタメンバーを削除する」を](#page-49-0)参照してください。

注**–**管理対象サーバーをクラスタから削除すると、管理対象サーバーは停止されます。引 き続き管理対象サーバーを使用する場合は、管理対象サーバーを再起動する必要があり ます。51 [ページの「管理対象サーバーを起動する」を](#page-50-0)参照してください。

- クラスタを削除するには、ユーザーは、コンポーネントが含まれるフォルダ上の Run Component Procedures アクセス権を有するユーザーグループに属する必要があります。ま た、コンポーネントの配備先のホストセットに関しては、Allow on Host Set アクセス権も 必要です。 始める前に
	- ブラウザインタフェースの「**Common Tasks**」セクションで「**WebLogic 8**」をクリックしま **1** す。
	- 「**Cluster Management: Remove**」リンクをクリックします。 プランの「Details」ページが表示されます。 **2**
	- 「**Run**」をクリックします。 プランの「Run」ページが表示されます。 **3**
	- 「**Target Host**」フィールドで、クラスタをホストするドメインを選択します。 **4**
	- 「**Plan Variables**」セクションの「**WebLogic Cluster Name**」フィールドで、**WebLogic**インタ フェースに表示されるクラスタ名を入力します。 **5**
- <span id="page-49-0"></span>プロビジョニングシステムから**WebLogic**クラスタを削除するが、そのクラスタを **6 WebLogic**環境で動作させ続ける場合は、「markOnly」オプションを選択します。
- 「**Run Plan (includes preflight)**」をクリックします。 **7**

#### ▼ **WebLogic**クラスタメンバーを削除する

クラスタメンバーを削除すると、クラスタメンバーコンポーネントが管理対象サーバー から削除され、クラスタメンバーとして動作していた管理対象サーバーが元の状態に戻 ります。クラスタをターゲットとしていたアプリケーション、およびクラスタメンバー は、再起動後、管理対象サーバーによりホストされなくなります。管理対象サーバーを 直接ターゲットとしていたアプリケーションは、引き続き管理対象サーバーをター ゲットとします。

クラスタから管理対象サーバーが削除されると、管理対象サーバーは停止状態のままに なります。引き続き管理対象サーバーを使用する場合は、管理対象サーバーを再起動す る必要があります。51 [ページの「管理対象サーバーを起動する」を](#page-50-0)参照してください。

- 始める前に クラスタメンバーを削除するには、ユーザーは、コンポーネントが含まれるフォルダ上 の Run Component Procedures アクセス権を有するユーザーグループに属する必要がありま す。また、コンポーネントの配備先のホストセットに関しては、Allow on Host Set アクセ ス権も必要です。
	- ブラウザインタフェースの「**Common Tasks**」セクションで「**WebLogic 8**」をクリックしま **1** す。
	- 「**Clusters Member Management: Leave**」リンクをクリックします。 プランの「Details」ページが表示されます。 **2**
	- 「**Run**」をクリックします。 **3** プランの「Run」ページが表示されます。
	- 削除する管理対象サーバーを選択します。 **4**
	- プロビジョニングシステムから**WebLogic**クラスタメンバーを削除するが、**WebLogic**環境 **5** でクラスタメンバーを動作させ続ける場合は、「markOnly」オプションを選択します。
	- 「**Run Plan (includes preflight)**」をクリックします。 **6**

## **WebLogic**管理対象サーバーの管理

### ▼ 管理対象サーバーを起動する

- <span id="page-50-0"></span>管理対象サーバーを起動するには、ユーザーは、コンポーネントが含まれるフォルダ上 の Run Component Procedures アクセス権を有するユーザーグループに属する必要がありま す。また、コンポーネントの配備先のホストセットに関しては、Allow on Host Set アクセ ス権も必要です。 始める前に
	- ブラウザインタフェースの「**Common Tasks**」セクションで「**WebLogic 8**」をクリックしま **1** す。
	- 「**Application Server Management: Start**」リンクをクリックします。 「component Details」ページが表示されます。 **2**
	- 「**Component Procedures**」リストで、**Start**プロシージャーを含む行を選択し、「**Run**」を クリックします。 プランの「Run」ページが表示されます。 **3**
	- 起動する必要がある管理対象サーバーを選択します。 **4** 管理対象サーバーは *host (install-path)* の形式に従います。*host* は物理ホストの名前を表 し、*install-path* は管理対象サーバーの名前を表します。管理対象サーバー名は server\_wls\_ *managedServerName* と表示されます。たとえば、server\_wls\_Server-One とな ります。
	- 「**Run Selected Installations**」をクリックします。 プランの「Run」ページが表示されます。 **5**
	- プラン変数を設定します。 **6**
		- **a. (**省略可能**) Java**に渡される標準メモリー引数をオーバーライドするには、「VmArgs」 フィールドに名前を入力します。

「vmArgs」フィールドに使用される形式は、—*virtualMachineName* です。たとえば -Xms32m -Xmx200m のようになります。

- **b.** サーバーが起動したことを確認する前にプロビジョニングシステムが待機する期間を 指定するには、「**Seconds to Wait Before Failing Verify Step**」フィールドに秒数を入力し ます。
- 「**Run Plan (includes preflight)**」をクリックします。 **7**
- ▼ 管理対象サーバーを停止する
- <span id="page-51-0"></span>始める前に 管理対象サーバーを停止するには、ユーザーは、コンポーネントが含まれるフォルダ上 の Run Component Procedures アクセス権を有するユーザーグループに属する必要がありま す。また、コンポーネントの配備先のホストセットに関しては、Allow on Host Set アクセ ス権も必要です。
	- ブラウザインタフェースの「**Common Tasks**」セクションで「**WebLogic 8**」をクリックしま **1** す。
	- 「**Application Server Management: Stop**」リンクをクリックします。 「component Details」ページが表示されます。 **2**
	- 「**Component Procedures**」リストで、**Stop**プロシージャーを含む行を選択し、「**Run**」を クリックします。 プランの「Run」ページが表示されます。 **3**
	- 起動する必要がある管理対象サーバーを選択します。 **4** 管理対象サーバーは *host (install path)* の形式に従います。*host* は物理ホストの名前を表 し、*install path* は管理対象サーバーの名前を表します。管理対象サーバー名は server\_*domainName*\_*managedServerName* と表示されます。たとえば、 server wls Server-One のようになります。
	- 「**Run Selected Installations**」をクリックします。 プランの「Run」ページが表示されます。 **5**
	- 「**Run Plan (includes preflight)**」をクリックします。 **6**
	- ▼ 管理対象サーバーを削除する
	- ブラウザインタフェースの「**Common Tasks**」セクションで「**WebLogic 8**」をクリックしま **1** す。
	- 「**Application Server Management: Remove**」リンクをクリックします。 プランの「Details」ページが表示されます。 **2**
	- 「**Run**」をクリックします。 プランの「Run」ページが表示されます。 **3**
	- 削除する管理対象サーバーを選択します。 **4**
- <span id="page-52-0"></span>必要に応じてプラン変数を変更します。 **5**
	- **a. WebLogic**管理対象サーバーの名前を入力します。
	- **b.** 管理対象サーバーが登録されている**WebLogic**ドメインの名前を入力します。
	- **c.** プロビジョニングシステムから**WebLogic**管理対象サーバーを削除するが、**WebLogic**環 境で管理対象サーバーを動作させ続ける場合は、「markOnly」オプションを選択しま す。
- 「**Run Plan (includes preflight)**」をクリックします。 **6**
- 管理対象サーバーに追加 CLASSPATH 要素を追加する
- ブラウザインタフェースの「**Common Tasks**」セクションで「**WebLogic 8**」をクリックしま **1** す。
- 「**Application Server Management: Start**」リンクをクリックします。 「component Details」ページが表示されます。 **2**
- 「**Component Procedures**」リストで、**setAdditionalClasspath**プロシージャーを含む行を選 択し、「**Run**」をクリックします。 プランの「Run」ページが表示されます。 **3**
- 更新する管理対象サーバーを選択します。 **4** 管理対象サーバーは *host (install path)* の形式に従います。*host* は物理ホストの名前を表 し、*install path* は管理対象サーバーの名前を表します。管理対象サーバー名は server\_*domainName*\_*managedServerName* と表示されます。たとえば、 server wls Server-One のようになります。
- 「**Run Selected Installations**」をクリックします。 プランの「Run」ページが表示されます。 **5**
- 追加CLASSPATH要素を入力します。 **6**

追加 CLASSPATH 要素は、WebLogic 管理対象サーバー起動スクリプトで定義されているデ フォルトの CLASSPATH に加えられます。この起動スクリプトは、管理対象サーバーが作成 された時に定義されたものです。37 ページの「WebLogic [管理対象サーバーを作成する」](#page-36-0) を参照してください。

Windows システムでは、追加 CLASSPATH 要素の区切りにセミコロン (;) を使用し、バック スラッシュ文字 (\) をファイルセパレータとして使用します。たとえば、 c:/files/a1.jar; c:/files/a2.jar;c:/files/b1.jar となります。

- **(**省略可能**)**追加classpath要素をただちに有効にするには、「**Restart Server**」を選択しま **7** す。
- 「**Run Plan (includes preflight)**」をクリックします。 **8**

# **WebLogic**アプリケーションの取得と編集

「WebLogic Common Tasks」ページでは、WebLogic Enterprise、EJB テクノロジー、および Web アプリケーションの取得、構成、および配備を行うことができます。

次の節で説明する、複数の特別なタスクを実行できます。

- 54ページの「WebLogic エンタープライズアプリケーションまたは EAR ファイルを取 得する」
- 55ページの「WebLogic Web [アプリケーションまたは](#page-54-0) WAR ファイルを取得する」
- 56 ページの「WebLogic JAR [ファイルを取得する」](#page-55-0)

注 **–** Sun N1 Service Provisioning System の外部では、WebLogic アプリケーションの配備や管 理を行わないでください。プロビジョニングソフトウェアを使用する場合、プロビ ジョニングソフトウェアのみを使用して WebLogic アプリケーションを管理する必要があ ります。

- ▼ **WebLogic**エンタープライズアプリケーションまた は**EAR**ファイルを取得する
- ブラウザインタフェースの「**Common Tasks**」セクションで、「**WebLogic**」をクリックし **1** ます。
- 「**Enterprise Applications (EAR): Create**」リンクをクリックします。 **2**
- **(**省略可能**)**このコンポーネントのラベルを入力します。 **3**
- **(**省略可能**)**このコンポーネントの説明を入力します。 **4**
- アプリケーションをどのようにインポートするかを選択します。 **5** 詳細については、58 [ページの「エンタープライズアプリケーションのブラウズ」を](#page-57-0)参照 してください。
	- **AdminServer**からインポートする場合は、「**WebLogic Admin Server**」を選択し、**EAR** ファイルのインポート元である**WebLogic Admin Server**を選択します。
- <span id="page-54-0"></span>■ ファイルシステムからインポートする場合は、「**File System**」を選択し、**EAR**ファイル のインポート元であるホストを選択します。
- 階層をナビゲートして、取得するエンタープライズアプリケーションを検索します。 **6**
- 「**Check-in Selected Item**」をクリックします。 **7**
- 「**check-in**」ページの情報を確認して、「**Continue to Check-in**」をクリックします。 **8**

# ▼ **WebLogic Web**アプリケーションまたは**WAR** ファイルを取得する

- ブラウザインタフェースの「**Common Tasks**」セクションで、「**WebLogic**」をクリックし **1** ます。
- 「**WebLogic Common Tasks**」ページの「**Web Applications (WAR)**」セクションで「**Create**」を クリックします。 **2**
- **(**省略可能**)**このコンポーネントのラベルを入力します。 **3**
- **(**省略可能**)**このコンポーネントの説明を入力します。 **4**
- アプリケーションをどのようにインポートするかを選択します。 **5** 詳細については、59 ページの「Web [アプリケーションのブラウズ」を](#page-58-0)参照してくださ い。
	- **AdminServer**からインポートする場合は、「**WebLogic Admin Server**」を選択し、**WAR** ファイルのインポート元である**WebLogic Admin Server**を選択します。
	- ファイルシステムからインポートする場合は、「**File System**」を選択し、**WAR**ファイ ルのインポート元であるホストを選択します。
- 階層をナビゲートして、取得する**Web**アプリケーションを検索します。 **6**
- 「**Check-in Selected Item**」をクリックします。 **7**
- 「**check-in**」ページの情報を確認して、「**Continue to Check-in**」をクリックします。 **8**

## <span id="page-55-0"></span>▼ **WebLogic JAR**ファイルを取得する

- ブラウザインタフェースの「**Common Tasks**」セクションで、「**WebLogic**」をクリックし **1** ます。
- 「**WebLogic Common Tasks**」ページの「**Java Archives Containing EJBs (JAR)**」セクション で「**Create**」をクリックします。 **2**
- **3** このコンポーネントのラベルを入力します。
- **4 このコンポーネントの説明を入力します。**
- **JAR**ファイルをどのようにインポートするかを選択します。 **5** 詳細については、60 ページの「JAR または EJB [ファイルのブラウズ」を](#page-59-0)参照してくださ い。
	- **AdminServer**からインポートする場合は、「**WebLogic Admin Server**」を選択し、**JAR** ファイルのインポート元である**WebLogic Admin Server**を選択します。
	- ファイルシステムからインポートする場合は、「**File System**」を選択し、**JAR**ファイル のインポート元であるホストを選択します。
- 階層をナビゲートして、取得する**JAR**ファイルを検索します。 **6**
- 「**Check-in Selected Item**」をクリックします。 **7**
- 「**check-in**」ページの情報を確認して、「**Continue to Check-in**」をクリックします。 **8**

# コンポーネントタイプを使用した**WebLogic**アプリケー ションの配備

WebLogic 8 プラグインには WebLogic に固有の複数のコンポーネントタイプが含まれてい ます。これらのコンポーネントタイプを使用すると、最も一般的な WebLogic アプリケー ションコンポーネントの多くを素早くモデル化し、特定のリソースとインストール、ア ンインストール、エクスポート、およびスナップショット動作を自動的に関連付けるこ とができます。サーバーやクラスタを作成、管理する際には、コンポーネントタイプの 多くがソフトウェアにより使用されます。その結果、通常は少数のコンポーネントタイ プのみで作業を行います。

- 58 [ページの「エンタープライズアプリケーション](#page-57-0) (EAR) コンポーネントタイプ」
- 59 ページの「Web アプリケーション (WAR) [コンポーネントタイプ」](#page-58-0)
- 60ページの「EIB [コンポーネントタイプを含む](#page-59-0) Iava アーカイブファイル」

ただし、アプリケーションのニーズに応じて、アプリケーションコンポーネントを配備 する前に WebLogic サービスを構成しなければならない場合があります。サービスを構成 するには、次の節で説明されているコンポーネントタイプに依存しなければならない場 合があります。

- 61[ページの「接続プールのコンポーネントタイプ」](#page-60-0)
- 62[ページの「データソースおよびトランザクションデータソースのコンポーネント](#page-61-0) [タイプ」](#page-61-0)
- 63[ページの「マルチプールコンポーネントタイプ」](#page-62-0)
- 64[ページの「スレッドプールコンポーネントタイプ」](#page-63-0)
- 65[ページの「トランザクションサービスコンポーネントタイプ」](#page-64-0)
- 65ページの「IMS Server [コンポーネントタイプ」](#page-64-0)
- 66ページの「IMS Oueue [コンポーネントタイプ」](#page-65-0)
- 67ページの「IMS Topic [コンポーネントタイプ」](#page-66-0)
- 68 ページの「JMS File Store [コンポーネントタイプ」](#page-67-0)
- 69 ページの「IMS IDBC Store [コンポーネントタイプ」](#page-68-0)
- 70 ページの「JMS Connection Factory [コンポーネントタイプ」](#page-69-0)
- 71 ページの「JMS Destination Key [コンポーネントタイプ」](#page-70-0)
- 72 [ページの「メールセッションコンポーネントタイプ」](#page-71-0)

これらの構成コンポーネントタイプが必要であるのは、アプリケーションで必要とされ る場合のみです。たとえば、Web アプリケーションがデータベースを使用して情報の取 得と格納を行う場合、接続プールとデータソースあるいはトランザクションデータソー スを構成する必要があります。

これらの構成コンポーネントタイプを使用するには、実行するタスクを選択し、関連付 けられたコンポーネントプロシージャーを実行します。ファイルシステムのほかの場所 に存在する既存のコンポーネントに基づいて新しいコンポーネントを作成および チェックインする必要がある場合は、「Create」をクリックします。新しいコンポーネン トをチェックインしたあと、適切なコンポーネントプロシージャーを実行し、アプリ ケーションのニーズに従って WebLogic 環境を構成します。

通常は、アプリケーションを配備する前にこれらの構成コンポーネントタイプの構成と 配備を行います。ただし、構成が完了したあとでアプリケーションを再起動することに よってアプリケーションコンポーネントが配備されたあとに、WebLogic 環境を構成でき ます。アプリケーションを再起動するにはアプリケーションを再配備します。

これらの構成オブジェクトの構成についての詳細は、[BEA's Administration Console Online](http://e-docs.bea.com/wls/docs81/ConsoleHelp/index.html) [Help](http://e-docs.bea.com/wls/docs81/ConsoleHelp/index.html) を参照してください。

# <span id="page-57-0"></span>エンタープライズアプリケーション**(EAR)**コン ポーネントタイプ

このタイプのコンポーネントは、エンタープライズアプリケーションをモデル化しま す。このコンポーネントは、エンタープライズアプリケーションアーカイブ (EAR) また はパッケージとして EAR の拡張版を含むことができます。

## エンタープライズアプリケーションのブラウズ

次のブラウザのいずれかを使用して、このコンポーネントタイプのエンタープライズア プリケーションを選択できます。

- インストールされたアプリケーションのいずれかとその関連設定を選択できる WebLogic 管理サーバーブラウザ。管理サーバーブラウザは、管理サーバー上のエン タープライズアプリケーションのアルファベット順リストを提供します。あるコン ポーネント用に 1 つのエンタープライズアプリケーションを選択できます。
- EAR ファイルを選択して、設定が含まれないコンポーネントを作成できる、ファイル システムブラウザ。ファイルシステムブラウザは、ユーザーが選択できるファイルと ディレクトリのリストを提供します。これらのファイルまたはタイプ \*.ear のみをブ ラウザに表示させることを選択できます。

## エンタープライズアプリケーションのインストール

エンタープライズアプリケーションコンポーネントをインストールするには、ター ゲットホストとして WebLogic 管理対象サーバーまたはクラスタを使用する必要がありま す。インストールプロセスにより、次の 3 つの主要タスクが実行されます。

- 1. ターゲットへの EAR ファイルのインストール。
- 2. WebLogic 管理サーバーへの EAR の登録。

3. ドメインのブラウズで以前に取得されたプロパティーの適用。

アプリケーションの「component Details」ページにナビゲートし、 Install コンポーネント プロシージャーを実行することにより、エンタープライズアプリケーションをインス トールできます。

## エンタープライズアプリケーションのアンインストール

エンタープライズアプリケーションコンポーネントをアンインストールすると、エン タープライズアプリケーションは仮想ホストをターゲットとはしなくなります。ほかの 場所でもエンタープライズアプリケーションがターゲットとされていない場合、管理 サーバーから登録コンポーネントが削除されます。

アプリケーションの「component Details」ページにナビゲートし、 Uninstall コンポーネン トプロシージャーを実行することにより、エンタープライズアプリケーションをアンイ ンストールできます。

#### <span id="page-58-0"></span>エラー状態

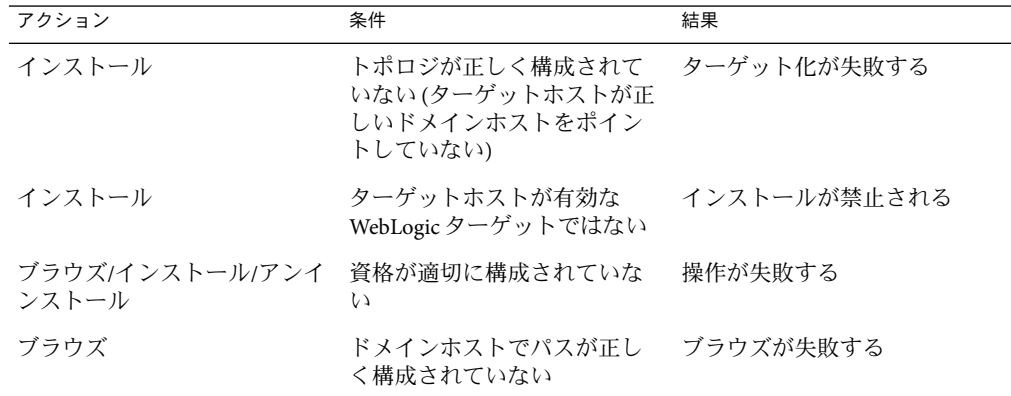

表 **4–2**WebLogicエンタープライズアプリケーションのエラー状態

## **Web**アプリケーション**(WAR)**コンポーネントタイ プ

このタイプのコンポーネントには Web アプリケーションが含まれます。コンポーネント には、関連する設定を持つ Web アプリケーション、または設定を持たない Web アプリ ケーションのいずれかが含まれます。

## **Web**アプリケーションのブラウズ

次のブラウザのいずれかを使用して、このコンポーネントタイプの Web アプリケー ションを選択できます。

- インストールされたアプリケーションのいずれかとその関連設定を選択できる WebLogic 管理サーバーブラウザ。管理サーバーブラウザは、管理サーバー上の Web アプリケーションのアルファベット順リストを提供します。1 つのコンポーネントに 対して 1 つの Web アプリケーションを選択できます。
- WAR ファイルを選択して、設定が含まれないコンポーネントを作成できる、ファイ ルシステムブラウザ。ファイルシステムブラウザは、ユーザーが選択できるファイル とディレクトリのリストを提供します。これらのファイルまたはタイプ \*.war のみを ブラウザに表示させることを選択できます。

### **Web**アプリケーションのインストール

Web アプリケーションコンポーネントをインストールするには、ターゲットホストとし て WebLogic 管理対象サーバーまたはクラスタを使用する必要があります。インストール プロセスでは、そのターゲットにコンポーネントがインストールされ、ターゲットの管 理サーバーには包含される登録コンポーネントがインストールされます。

<span id="page-59-0"></span>アプリケーションの「component Details」ページにナビゲートし、Install コンポーネント プロシージャーを実行することにより、Web アプリケーションをインストールできま す。

## **Web**アプリケーションのアンインストール

Web アプリケーションコンポーネントをアンインストールすると、Web アプリケー ションは仮想ホストをターゲットとはしなくなります。ほかの場所でも Web アプリケー ションがターゲットとされていない場合、管理サーバーから登録コンポーネントが削除 されます。

アプリケーションの「component Details」ページにナビゲートし、Uninstall コンポーネン トプロシージャーを実行することにより、Web アプリケーションをアンインストールで きます。

## エラー状態

表 **4–3**WebLogicWebアプリケーションのエラー状態

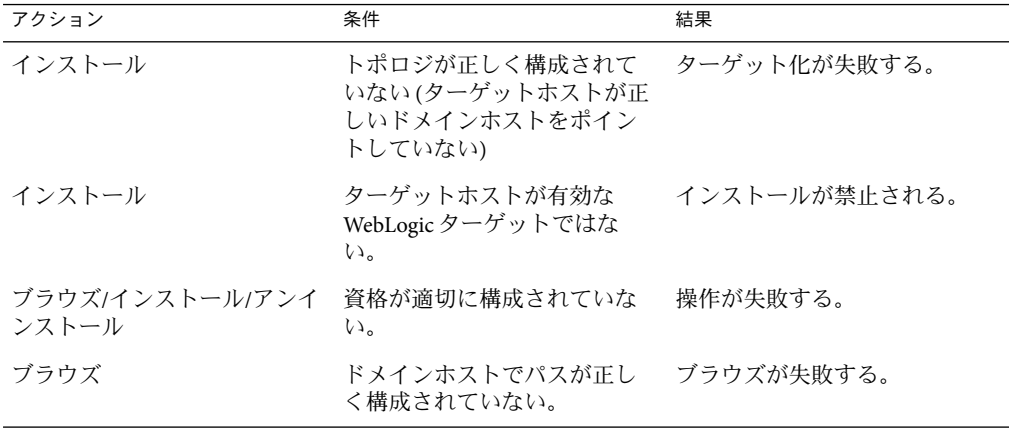

## **EJB**コンポーネントタイプを含む**Java**アーカイブ ファイル

#### **JAR**または**EJB**ファイルのブラウズ

次のブラウザのいずれかを使用して、このコンポーネントタイプの JAR または EJB ファイルを選択できます。

■ インストールされたアプリケーションのいずれかとその関連設定を選択できる WebLogic 管理サーバーブラウザ。管理サーバーブラウザは、管理サーバー上のアプリ ケーションのアルファベット順リストを提供します。1 つのコンポーネントに対して 1 つの EJB を選択できます。

<span id="page-60-0"></span>■ IAR ファイルを選択して、設定が含まれないコンポーネントを作成できる、ファイル システムブラウザ。ファイルシステムブラウザは、ユーザーが選択できるファイルと ディレクトリのリストを提供します。これらのファイルまたはタイプ \*.jar のみをブ ラウザに表示させることを選択できます。

## **JAR**または**EJB**ファイルのインストール

このタイプのコンポーネントをインストールすると、インストールパスに基づいて ファイルまたはディレクトリがファイルシステムにコピーされます。コピーが完了すれ ば、ファイルまたはディレクトリは WebLogic 管理サーバーに登録されます。

アプリケーションの「component Details」ページにナビゲートし、Install コンポーネント プロシージャーを実行することにより、JAR または EJB ファイルをインストールできま す。

#### **JAR**または**EJB**ファイルのアンインストール

このタイプのコンポーネントをアンインストールすると、マスターサーバーからファイ ルまたはディレクトリが削除されます。

「component Details」ページにナビゲートし、Uninstall コンポーネントプロシージャーを 実行することにより、JAR または EJB ファイルをアンインストールできます。

#### エラー状態

表 **4–4**WebLogic EJBコンテナのエラー状態

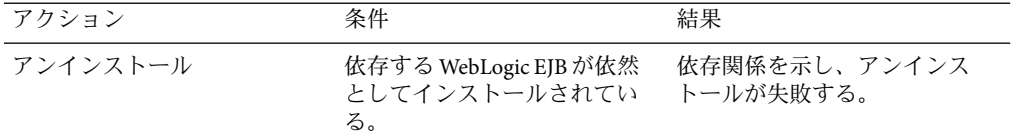

# 接続プールのコンポーネントタイプ

### 接続プールのブラウズ

WebLogic 管理サーバーブラウザを使用すると、このブラウザから接続プールおよびその 関連設定を選択できます。管理サーバーブラウザは、管理サーバー上のアプリケー ションのアルファベット順リストを提供します。

WebLogic プラグインには、WLJDBCConnectionPoolConfig と呼ばれるデフォルトの接続 プールコンポーネントも含まれています。このデフォルトコンポーネントにより、ブラ ウズの必要がなくなります。「Common Tasks」ページで「View All」を選択することによ り、/com/sun/webLogic8 フォルダ内のデフォルトのコンポーネントを検索できます。デ フォルトのコンポーネントは、Default: Install コンポーネントプロシージャーを使用する ことで、「component Details」ページからインストールできます。

#### <span id="page-61-0"></span>接続プールのインストール

このタイプのコンポーネントをインストールすると、インストールパスに基づいて ファイルまたはディレクトリがファイルシステムにコピーされます。コピーが完了すれ ば、ファイルまたはディレクトリは WebLogic 管理サーバーに登録されます。

「component Details」ページにナビゲートし、Install コンポーネントプロシージャーを実 行することにより、接続プールをインストールできます。

接続プールをインストールする前に、次の必須変数を設定する必要があります。

- プール名
- URL
- ドライバ
- データベース名
- ユーザー
- パスワード

#### 接続プールのアンインストール

このタイプのコンポーネントをアンインストールすると、マスターサーバーからファイ ルまたはディレクトリが削除されます。

「component Details」ページにナビゲートし、Uninstall コンポーネントプロシージャーを 実行することにより、接続プールをアンインストールできます。

# データソースおよびトランザクションデータソー スのコンポーネントタイプ

## データソースまたはトランザクションデータソースのブラウズ

WebLogic 管理サーバーブラウザを使用すると、このブラウザからデータソースまたはト ランザクションデータソースおよびその関連設定を選択できます。管理サーバーブラウ ザは、管理サーバー上のアプリケーションのアルファベット順リストを提供します。

WebLogic プラグインにはデフォルトのデータソースおよびトランザクションデータソー スも含まれているため、ブラウズする必要がありません。「Common Tasks」ページか ら「View All」を選択することにより、/com/sun/webLogic8 フォルダでデフォルトのコン ポーネントを検索できます。デフォルトのコンポーネントは、Default: Install コンポーネ ントプロシージャーを使用することで、「component Details」ページからインストールで きます。デフォルトのコンポーネントの名前を次に示します。

- WLDataSourceConfig データソースコンポーネント
- WLTxDataSourceConfig トランザクションデータソースコンポーネント

## <span id="page-62-0"></span>データソースまたはトランザクションデータソースのインストー ル

このタイプのコンポーネントをインストールすると、インストールパスに基づいて ファイルまたはディレクトリがファイルシステムにコピーされます。コピーが完了すれ ば、ファイルまたはディレクトリは WebLogic 管理サーバーに登録されます。

「component Details」ページにナビゲートし、Install コンポーネントプロシージャーを実 行することで、データソースまたはトランザクションデータソースをインストールでき ます。

注**–**データソースまたはトランザクションデータソースコンポーネントをインストールす るには、その前に接続プールコンポーネントがインストールされている必要がありま す。

データソースまたはトランザクションデータソースをインストールする前に、次の必須 変数を設定する必要があります。

- データソースまたはトランザクションデータソースの名前
- Java Naming and Directory Interface™ (JNDI™) の名前
- プール名

データソースまたはトランザクションデータソースのアンインス トール

このタイプのコンポーネントをアンインストールすると、マスターサーバーからファイ ルまたはディレクトリが削除されます。

「component Details」ページにナビゲートし、Uninstall コンポーネントプロシージャーを 実行することで、データソースまたはトランザクションデータソースをアンインストー ルできます。

# マルチプールコンポーネントタイプ

## マルチプールのブラウズ

WebLogic 管理サーバーブラウザを使用すると、このブラウザからマルチプールおよびそ の関連設定を選択できます。管理サーバーブラウザは、管理サーバー上のアプリケー ションのアルファベット順リストを提供します。

WebLogic プラグインには、WLJDBCMultiPoolConfig と呼ばれるデフォルトのマルチプール コンポーネントも含まれています。このデフォルトコンポーネントにより、ブラウズの 必要がなくなります。「Common Tasks」ページで「View All」を選択することにより、 /com/sun/webLogic8 フォルダ内のデフォルトのコンポーネントを検索できます。デ フォルトのコンポーネントは、Default: Install コンポーネントプロシージャーを使用する ことで、「component Details」ページからインストールできます。

## <span id="page-63-0"></span>マルチプールのインストール

このタイプのコンポーネントをインストールすると、インストールパスに基づいて ファイルまたはディレクトリがファイルシステムにコピーされます。コピーが完了すれ ば、ファイルまたはディレクトリは WebLogic 管理サーバーに登録されます。

「component Details」ページにナビゲートし、Install コンポーネントプロシージャーを実 行することにより、マルチプールをインストールできます。

マルチプールをインストールする前に、次の必須変数を設定する必要があります。

- マルチプール名
- アルゴリズムタイプ
- プールリスト パイプで区切られた(1)接続プールのリスト

## マルチプールのアンインストール

このタイプのコンポーネントをアンインストールすると、マスターサーバーからファイ ルまたはディレクトリが削除されます。

「component Details」ページにナビゲートし、Uninstall コンポーネントプロシージャーを 実行することにより、マルチプールをアンインストールできます。

# スレッドプールコンポーネントタイプ

## スレッドプールの構成

このタイプのコンポーネントをインストールすると、インストールパスに基づいて ファイルまたはディレクトリがファイルシステムにコピーされます。コピーが完了すれ ば、ファイルまたはディレクトリは WebLogic 管理サーバーに登録されます。

「component Details」ページにナビゲートし、Install コンポーネントプロシージャーを実 行することにより、スレッドプールをインストールできます。

プランのパラメータ変数設定を編集できます。

## スレッドプールのアンインストール

このタイプのコンポーネントをアンインストールすると、マスターサーバーからファイ ルまたはディレクトリが削除されます。

「component Details」ページにナビゲートし、Uninstall コンポーネントプロシージャーを 実行することにより、スレッドプールをアンインストールできます。

# <span id="page-64-0"></span>トランザクションサービスコンポーネントタイプ

### トランザクションサービスの構成

このタイプのコンポーネントをインストールすると、インストールパスに基づいて ファイルまたはディレクトリがファイルシステムにコピーされます。コピーが完了すれ ば、ファイルまたはディレクトリは WebLogic 管理サーバーに登録されます。

「component Details」ページにナビゲートし、Install コンポーネントプロシージャーを実 行することにより、トランザクションサービスをインストールできます。

プランのパラメータ変数設定を編集できます。

### トランザクションサービスのアンインストール

このタイプのコンポーネントをアンインストールすると、マスターサーバーからファイ ルまたはディレクトリが削除されます。

「component Details」ページにナビゲートし、Uninstall コンポーネントプロシージャーを 実行することにより、トランザクションサービスをアンインストールできます。

## **JMS Server**コンポーネントタイプ

### **JMS Server**のブラウズ

WebLogic 管理サーバーブラウザを使用すると、このブラウザから JMS Server およびその 関連設定を選択できます。管理サーバーブラウザは、管理サーバー上のアプリケー ションのアルファベット順リストを提供します。

WebLogic プラグインには、WLJMSServerConfig と呼ばれるデフォルトの JMS サーバーコン ポーネントも含まれています。このデフォルトコンポーネントにより、ブラウズの必要 がなくなります。「Common Tasks」ページで「View All」を選択することにより、 /com/sun/webLogic8 フォルダ内のデフォルトのコンポーネントを検索できます。デ フォルトのコンポーネントは、Default: Install コンポーネントプロシージャーを使用する ことで、「component Details」ページからインストールできます。

### **JMS Server**のインストール

このタイプのコンポーネントをインストールすると、インストールパスに基づいて ファイルまたはディレクトリがファイルシステムにコピーされます。コピーが完了すれ ば、ファイルまたはディレクトリは WebLogic 管理サーバーに登録されます。

「component Details」ページにナビゲートし、Install コンポーネントプロシージャーを実 行することにより、JMS Server をインストールできます。

IMS Server をインストールする前に、IMS Server の必須の名前変数を設定する必要があり ます。

#### <span id="page-65-0"></span>**JMS Server**のアンインストール

このタイプのコンポーネントをアンインストールすると、マスターサーバーからファイ ルまたはディレクトリが削除されます。

「component Details」ページにナビゲートし、Uninstall コンポーネントプロシージャーを 実行することにより、JMS Server をアンインストールできます。

## **JMS Queue**コンポーネントタイプ

### **JMS Queue**のブラウズ

WebLogic 管理サーバーブラウザを使用すると、このブラウザから JMS Queue およびその 関連設定を選択できます。管理サーバーブラウザは、管理サーバー上のアプリケー ションのアルファベット順リストを提供します。

WebLogic プラグインには、WLJMSQueueConfig と呼ばれるデフォルトの JMS Queue コン ポーネントも含まれています。このデフォルトコンポーネントにより、ブラウズの必要 がなくなります。「Common Tasks」ページで「View All」を選択することにより、 /com/sun/webLogic8 フォルダ内のデフォルトのコンポーネントを検索できます。デ フォルトのコンポーネントは、Default: Install コンポーネントプロシージャーを使用する ことで、「component Details」ページからインストールできます。

## **JMS Queue**のインストール

このタイプのコンポーネントをインストールすると、インストールパスに基づいて ファイルまたはディレクトリがファイルシステムにコピーされます。コピーが完了すれ ば、ファイルまたはディレクトリは WebLogic 管理サーバーに登録されます。

「component Details」ページにナビゲートし、Install コンポーネントプロシージャーを実 行することにより、JMS Queue をインストールできます。

注 **–** JMS Queue コンポーネントをインストールするには、その前に JMS Server コンポーネ ントがインストールされている必要があります。

コンポーネントをインストールする前に、次の必須変数を設定する必要があります。

- imsDestName
- jmsserverName
- jndiName

## **JMS Queue**のアンインストール

このタイプのコンポーネントをアンインストールすると、マスターサーバーからファイ ルまたはディレクトリが削除されます。

「component Details」ページにナビゲートし、Uninstall コンポーネントプロシージャーを 実行することにより、JMS Queue をアンインストールできます。

# <span id="page-66-0"></span>**JMS Topic**コンポーネントタイプ

## **JMS Topic**のブラウズ

WebLogic 管理サーバーブラウザを使用すると、このブラウザから JMS Topic およびその関 連設定を選択できます。管理サーバーブラウザは、管理サーバー上のアプリケーション のアルファベット順リストを提供します。

WebLogic プラグインには、WLJMSTopicConfig と呼ばれるデフォルトの JMS Topic コンポー ネントも含まれています。このデフォルトコンポーネントにより、ブラウズの必要がな くなります。「Common Tasks」ページで「View All」を選択することにより、 /com/sun/webLogic8 フォルダ内のデフォルトのコンポーネントを検索できます。デ フォルトのコンポーネントは、Default: Install コンポーネントプロシージャーを使用する ことで、「component Details」ページからインストールできます。

## **JMS Topic**のインストール

このタイプのコンポーネントをインストールすると、インストールパスに基づいて ファイルまたはディレクトリがファイルシステムにコピーされます。コピーが完了すれ ば、ファイルまたはディレクトリは WebLogic 管理サーバーに登録されます。

「component Details」ページにナビゲートし、Install コンポーネントプロシージャーを実 行することにより、接続プールをインストールできます。

注 **–** JMS Topic コンポーネントをインストールするには、その前に JMS Server コンポーネン トがインストールされている必要があります。

コンポーネントをインストールする前に、次の必須変数を設定する必要があります。

- jmsDestName
- jmsserverName
- jndiName

### **JMS Topic**のアンインストール

このタイプのコンポーネントをアンインストールすると、マスターサーバーからファイ ルまたはディレクトリが削除されます。

「component Details」ページにナビゲートし、Uninstall コンポーネントプロシージャーを 実行することにより、JMS Topic をアンインストールできます。

# <span id="page-67-0"></span>**JMS File Store**コンポーネントタイプ

## **JMS File Store**のブラウズ

WebLogic 管理サーバーブラウザを使用すると、このブラウザから JMS File Store およびそ の関連設定を選択できます。管理サーバーブラウザは、管理サーバー上のアプリケー ションのアルファベット順リストを提供します。

WebLogic プラグインには、WLJMSFileStoreConfig と呼ばれるデフォルトの JMS File Store コンポーネントも含まれています。このデフォルトコンポーネントにより、ブラウズの 必要がなくなります。「Common Tasks」ページで「View All」を選択することにより、 /com/sun/webLogic8 フォルダ内のデフォルトのコンポーネントを検索できます。デ フォルトのコンポーネントは、Default: Install コンポーネントプロシージャーを使用する ことで、「component Details」ページからインストールできます。

## **JMS File Store**のインストール

このタイプのコンポーネントをインストールすると、インストールパスに基づいて ファイルまたはディレクトリがファイルシステムにコピーされます。コピーが完了すれ ば、ファイルまたはディレクトリは WebLogic 管理サーバーに登録されます。

「component Details」ページにナビゲートし、Install コンポーネントプロシージャーを実 行することにより、JMS File Store をインストールできます。

<span id="page-68-0"></span>コンポーネントをインストールする前に、次の必須変数を設定する必要があります。

■ jmsFileStoreName

#### **JMS File Store**のアンインストール

このタイプのコンポーネントをアンインストールすると、マスターサーバーからファイ ルまたはディレクトリが削除されます。

「component Details」ページにナビゲートし、Uninstall コンポーネントプロシージャーを 実行することにより、JMS File Store をアンインストールできます。

# **JMS JDBC Store**コンポーネントタイプ

## **JMS JDBC Store**のブラウズ

WebLogic 管理サーバーブラウザを使用すると、このブラウザから JMS JDBC Store および その関連設定を選択できます。管理サーバーブラウザは、管理サーバー上のアプリケー ションのアルファベット順リストを提供します。

WebLogic プラグインには、WLJMSJDBCStoreConfig と呼ばれるデフォルトの JMS JDBC Store コンポーネントも含まれています。このデフォルトコンポーネントにより、ブラウズの 必要がなくなります。「Common Tasks」ページで「View All」を選択することにより、 /com/sun/webLogic8 フォルダ内のデフォルトのコンポーネントを検索できます。デ フォルトのコンポーネントは、Default: Install コンポーネントプロシージャーを使用する ことで、「component Details」ページからインストールできます。

## **JMS JDBC Store**のインストール

このタイプのコンポーネントをインストールすると、インストールパスに基づいて ファイルまたはディレクトリがファイルシステムにコピーされます。コピーが完了すれ ば、ファイルまたはディレクトリは WebLogic 管理サーバーに登録されます。

「component Details」ページにナビゲートし、Install コンポーネントプロシージャーを実 行することにより、JMS JDBC Store をインストールできます。

<span id="page-69-0"></span>コンポーネントをインストールする前に、次の必須変数を設定する必要があります。

■ jmsJDBCStoreName

#### **JMS JDBC Store**のアンインストール

このタイプのコンポーネントをアンインストールすると、マスターサーバーからファイ ルまたはディレクトリが削除されます。

「component Details」ページにナビゲートし、Uninstall コンポーネントプロシージャーを 実行することにより、JMS JDBC Store をアンインストールできます。

# **JMS Connection Factory**コンポーネントタイプ

JMS Connection Factory は接続構成情報をカプセル化し、JMS アプリケーションが メッセージングシステムと通信できるようにします。

#### **JMS Connection Factory**のブラウズ

WebLogic 管理サーバーブラウザを使用すると、このブラウザから JMS Connection Factory およびその関連設定を選択できます。管理サーバーブラウザは、管理サーバー上のアプ リケーションのアルファベット順リストを提供します。

WebLogic プラグインには、WLJMSConnectionFactoryConfig と呼ばれるデフォルトの JMS Connection Factory コンポーネントも含まれています。このデフォルトコンポーネントに より、ブラウズの必要がなくなります。「Common Tasks」ページで「View All」を選択す ることにより、/com/sun/webLogic8 フォルダ内のデフォルトのコンポーネントを検索で きます。デフォルトのコンポーネントは、Default: Install コンポーネントプロシージャー を使用することで、「component Details」ページからインストールできます。

## **JMS Connection Factory**のインストール

このタイプのコンポーネントをインストールすると、インストールパスに基づいて ファイルまたはディレクトリがファイルシステムにコピーされます。コピーが完了すれ ば、ファイルまたはディレクトリは WebLogic 管理サーバーに登録されます。

「component Details」ページにナビゲートし、Install コンポーネントプロシージャーを実 行することにより、JMS Connection Factory をインストールできます。

コンポーネントをインストールする前に、次の必須変数を設定する必要があります。

- jmsConnectionFactoryName
- indiName

### **JMS Connection Factory**のアンインストール

このタイプのコンポーネントをアンインストールすると、マスターサーバーからファイ ルまたはディレクトリが削除されます。

<span id="page-70-0"></span>「component Details」ページにナビゲートし、Uninstall コンポーネントプロシージャーを 実行することにより、JMS Connection Factory をアンインストールできます。

# **JMS Destination Key**コンポーネントタイプ

## **JMS Destination Key**のブラウズ

WebLogic 管理サーバーブラウザを使用すると、このブラウザから JMS Destination Key お よびその関連設定を選択できます。管理サーバーブラウザは、管理サーバー上のアプリ ケーションのアルファベット順リストを提供します。

WebLogic プラグインには、WLJMSDestinationKeyConfig と呼ばれるデフォルトの JMS Destination Key コンポーネントも含まれています。このデフォルトコンポーネントによ り、ブラウズの必要がなくなります。「Common Tasks」ページで「View All」を選択する ことにより、/com/sun/webLogic8 フォルダ内のデフォルトのコンポーネントを検索でき ます。デフォルトのコンポーネントは、Default: Install コンポーネントプロシージャーを 使用することで、「component Details」ページからインストールできます。

### **JMS Destination Key**のインストール

このタイプのコンポーネントをインストールすると、インストールパスに基づいて ファイルまたはディレクトリがファイルシステムにコピーされます。コピーが完了すれ ば、ファイルまたはディレクトリは WebLogic 管理サーバーに登録されます。

「component Details」ページにナビゲートし、Install コンポーネントプロシージャーを実 行することにより、JMS Destination Key をインストールできます。

<span id="page-71-0"></span>コンポーネントをインストールする前に、次の必須変数を設定する必要があります。

■ jmsDestinationKeyName

## **JMS Destination Key**のアンインストール

このタイプのコンポーネントをアンインストールすると、マスターサーバーからファイ ルまたはディレクトリが削除されます。

「component Details」ページにナビゲートし、Uninstall コンポーネントプロシージャーを 実行することにより、JMS Destination Key をアンインストールできます。

# メールセッションコンポーネントタイプ

#### メールセッションのブラウズ

WebLogic 管理サーバーブラウザを使用すると、このブラウザからメールセッションおよ びその関連設定を選択できます。管理サーバーブラウザは、管理サーバー上のアプリ ケーションのアルファベット順リストを提供します。

## メールセッションのインストール

このタイプのコンポーネントをインストールすると、インストールパスに基づいて ファイルまたはディレクトリがファイルシステムにコピーされます。コピーが完了すれ ば、ファイルまたはディレクトリは WebLogic 管理サーバーに登録されます。

「component Details」ページにナビゲートし、Install コンポーネントプロシージャーを実 行することにより、メールセッションをインストールできます。

メールセッションをインストールする前に、次の必須変数を設定する必要があります。

- msName
- jndiName
- メールセッションプロパティー この変数は WebLogic 8 プラグインで生成され、 WebLogic コンソールでメールセッションのプロパティーとして設定した値に設定され ます。たとえば、mail.user。

## メールセッションのアンインストール

このタイプのコンポーネントをアンインストールすると、マスターサーバーからファイ ルまたはディレクトリが削除されます。

「component Details」ページにナビゲートし、Uninstall コンポーネントプロシージャーを 実行することにより、メールセッションをアンインストールできます。
# コンポーネントタイプによる**WebLogic**の構成

### 既存の構成設定とインフラストラクチャーオブジェクトのブラウ ズ

WebLogic 管理サーバーブラウザを使用すると、アプリケーションサーバー構成オブ ジェクトおよびその関連設定を選択できます。管理サーバーブラウザは、管理サーバー 上のアプリケーションのアルファベット順リストを提供します。

WebLogic プラグインにはデフォルトのコンポーネントも含まれ、ブラウズの必要があり ません。デフォルトのコンポーネントは /com/sun/webLogic8 フォルダにあります。また は、「Common Tasks」ページの「Configuration Tasks」セクションで「View All」を選択し ます。デフォルトのコンポーネントは、Default: Install コンポーネントプロシージャーを 使用することで、「component Details」ページからインストールできます。

次のリストは、コンポーネントタイプとしてモデル化された各 WebLogic 構成オブジェク トを示しています。このリストには、デフォルトのコンポーネント名、およびカスタム 値が必要なコンポーネント変数も示してあります。

データソースのコンポーネントタイプ

このコンポーネントタイプのデフォルトコンポーネントは WLDataSourceConfig です。 必須コンポーネント変数は、データソース名 (dataSourceName)、JNDI 名 (jndiName)、 プール名 (poolName) です。

トランザクションデータソースのコンポーネントタイプ このコンポーネントタイプのデフォルトコンポーネントは WLTxDataSourceConfig で す。必須コンポーネント変数は、トランザクションデータソース名 (dataSourceName)、JNDI 名 (jndiName)、プール名 (poolName) です。

接続プールのコンポーネントタイプ このコンポーネントタイプのデフォルトコンポーネントは WLJDBCConnectionPoolConfig です。必須コンポーネント変数は、プール名 (name)、URL (url)、ドライバ (driverName)、データベース名 (databaseName)、ユーザー (user)、パス ワード (password) です。

マルチプールコンポーネントタイプ

このコンポーネントタイプのデフォルトコンポーネントは WLJDBCMultiPoolConfig で す。必須コンポーネント変数は、マルチプール名 (multiPoolName)、アルゴリズムタイ プ (algorithmType)、プールリスト – 接続プールのパイプ区切り (|) リスト (poolList) で す。

- スレッドプールコンポーネントタイプ 既存のスレッドプールはブラウズできません。
- トランザクションサービスコンポーネントタイプ 既存のスレッドプールはブラウズできません。

JMS Server コンポーネントタイプ

このコンポーネントタイプのデフォルトコンポーネントは WLJMSServerConfig です。 必須コンポーネント変数は、IMS サーバー名 (imsServerName) です。

<span id="page-73-0"></span>JMS Queue コンポーネントタイプ

このコンポーネントタイプのデフォルトコンポーネントは WLJMSQueueConfig です。必 須コンポーネント変数は、JMS 接続先名 (jmsDestName)、JMS サーバー名 (jmsserverName)、JMS 接続先の JNDI 名 (jndiName) です。

JMS Topic コンポーネントタイプ

このコンポーネントタイプのデフォルトコンポーネントは WLJMSTopicConfig です。必 須コンポーネント変数は、JMS 接続先名 (jmsDestName)、JMS サーバー名 (jmsserverName)、JMS 接続先の JNDI 名 (jndiName) です。

JMS File Store コンポーネントタイプ

このコンポーネントタイプのデフォルトコンポーネントは WLJMSFileStoreConfig で す。必須コンポーネント変数は、JMS ファイルストアの名前 (jmsFileStoreName) で す。

JMS JDBC Store コンポーネントタイプ このコンポーネントタイプのデフォルトコンポーネントは WLJMSJDBCStoreConfig で す。必須コンポーネント変数は、JMS JDBC ストアの名前 (jmsJDBCStoreName) です。

JMS Connection Factory コンポーネントタイプ

このコンポーネントタイプのデフォルトコンポーネントは WLJMSConnectionFactoryConfig です。必須コンポーネント変数は、JMS 接続ファクトリ の名前 (jmsConnectionFactoryName)、JNDI 名 (jndiName) です。

JMS Destination Key コンポーネントタイプ

このコンポーネントタイプのデフォルトコンポーネントは WLJMSDestinationKeyConfig です。必須コンポーネント変数は、JMS 接続先キーの名前 (jmsDestinationKeyName) で す。

メールセッションコンポーネントタイプ このコンポーネントタイプにはデフォルトのコンポーネントはありません。

必須コンポーネント変数は、メールセッション名 (msName)、JNDI 名 (jndiName)、およ びメールセッションプロパティーの WebLogic 値から生成された変数です。

### **WebLogic**構成コンポーネントのインストール

このタイプのコンポーネントをインストールすると、インストールパスに基づいて ファイルまたはディレクトリがファイルシステムにコピーされます。コピーが完了すれ ば、ファイルまたはディレクトリは WebLogic 管理サーバーに登録されます。

「component Details」ページにナビゲートし、Install コンポーネントプロシージャーを実 行することにより、コンポーネントをインストールできます。多くのコンポーネントで は、一部のコンポーネント変数を編集する必要があります。カスタム値が必要な変数に ついては、WebLogic 構成コンポーネントタイプのリストを参照してください。

### **WebLogic**構成コンポーネントのアンインストール

このタイプのコンポーネントをアンインストールすると、マスターサーバーからファイ ルまたはディレクトリが削除されます。

<span id="page-74-0"></span>「component Details」ページにナビゲートし、Uninstall コンポーネントプロシージャーを 実行することにより、構成コンポーネントをアンインストールできます。

# ライセンスコンポーネントタイプ

### ライセンスのブラウズ

WebLogic 管理サーバーブラウザを使用すると、このブラウザからメールセッションおよ びその関連設定を選択できます。管理サーバーブラウザは、管理サーバー上のアプリ ケーションのアルファベット順リストを提供します。

ファイルシステムブラウザを使用し、ライセンスを選択することができます。ファイル システムブラウザは、ユーザーが選択できるファイルとディレクトリのリストを提供し ます。

### ライセンスのインストール

このタイプのコンポーネントをインストールすると、インストールパスに基づいて ファイルまたはディレクトリがファイルシステムにコピーされます。コピーが完了すれ ば、ファイルまたはディレクトリは WebLogic 管理サーバーに登録されます。

「component Details」ページにナビゲートし、Install コンポーネントプロシージャーを実 行することにより、ライセンスをインストールできます。

### ライセンスのアンインストール

このタイプのコンポーネントをアンインストールすると、マスターサーバーからファイ ルまたはディレクトリが削除されます。

「component Details」ページにナビゲートし、Uninstall コンポーネントプロシージャーを 実行することにより、ライセンスをアンインストールできます。

# **Solaris: WebLogic 8**デモアプリケーションの実行**:Avitek Medical Records**

Avitek Medical Records デモは WebLogic 8 プラグインに含まれ、BEAWebLogic 8 およびカス タムアプリケーションのプロビジョニング方法を示しています。このデモを実行できる のは Solaris OS だけです。デモ関連のすべてのプランとコンポーネントは、 /com/sun/weblogic8/demo/ フォルダにあります。

# <span id="page-75-0"></span>サンプルアプリケーションのインストール

デモアプリケーションをインストールするには、installDemoAppPlan プランを実行しま す。このプランではデータベースが設定され、管理対象サーバー用の JMS および JDBC リ ソースが構成されます。JMS および JDBC コンポーネントは、既存のコンポーネントタイ プから作成されます。

InstallDemoAppPlan では次の作業が実行されます。

- PointBase データベースを起動する。
- サンプル IDBC 接続プールをインストールする。
- サンプル IDBC データソースをインストールする。
- サンプル JMS JDBC ストアをインストールする。
- サンプル IMS サーバーをインストールする。
- サンプル IMS キューをインストールする。
- サンプル IMS 接続ファクトリをインストールする。
- サンプルアプリケーションにメール機能を追加する。
- デモアプリケーションへのログインに必要な認証機能を構成する。

▼ サンプルアプリケーションをコンパイルする

Avitek Medical Records サンプルアプリケーションをインストールするには、その前にアプ リケーションをコンパイルする必要があります。次の手順に従ってください。

サンプルアプリケーション用にドメインを作成した場合は、サンプルアプリケーション **1** のドメインディレクトリにある環境スクリプトを取得します。

# *BEA-InstallDirectory***/user\_projects/domains/medrec/setMedRecEnv.sh**

この例では、*BEA-InstallDirectory* は BEAWebLogic のホームディレクトリを示していま す。たとえば、/export/home/bea となります。

サンプルアプリケーションのsrcディレクトリに移動します。 **2**

# *BEA-InstallDirectory***/weblogic81/samples/server/medrec/src**

- ant構築ユーティリティーを使用してサンプルアプリケーションのソースを構築します。 **3** # **ant**
- 次のような内容の、package.xmlという名前の**XML**ファイルを作成します。 **4**

```
<project name="tutorial" default="package">
```

```
<target name="package">
```

```
<wlpackage srcdir="/export/home/bea/weblogic81/samples/server/medrec/src/medrecEar"
              destdir="/export/home/bea/weblogic81/samples/server/medrec/build/medrecEar"
              toFile="/export/home/bea/weblogic81/samples/server/medrec/dist/medrecEar.ear" />
</target>
```

```
</project>
```
<span id="page-76-0"></span>wlpackage 要素で、システム上の正しいディレクトリを示すよう srcdir、destdir、およ び toFile のパスを変更します。

- このファイルを*BEA-InstallDirectory*/weblogic81/samples/server/medrec/src/medrecEar **5** ディレクトリに保存します。
- [手順](#page-75-0)**4**と手順**5**を繰り返し、physicianEarおよびstartupEarディレクトリ用の **6** package.xmlファイルを作成します。

正しい physicianEar および startupEar ディレクトリを示すよう、srcdir、destdir、およ び toFile のパスを変更します。それぞれの package.xml ファイルを、*BEA-InstallDirectory* /weblogic81/samples/server/medrec/src ディレクトリの該当するサブディレクトリに保 存します。

各**EAR**ディレクトリでant構築ユーティリティーを使用し、package.xmlファイルの内容 **7** で構築を更新します。

# cd *BEA-InstallDirectory***/weblogic81/samples/server/medrec/src/***EAR-dir*

# **ant -f package.xml**

この例では、*EAR-dir* は medrecEar、physicianEar、または startupEar ディレクトリにな ります。

medrecEar.ear、physicianEar.ear、startupEar.ear の各ファイルは、 *BEA-InstallDirectory*/weblogic81/samples/server/medrec/dist に作成されます。

# ▼ サンプルアプリケーションをインストールする

- 始める前に Avitek Medical Records デモを実行するには、その前に次の手順を実行しておく必要があり ます。
	- 24 ページの「WebLogic [ソフトウェアをインストールする」](#page-23-0)
	- 32ページの「WebLogic 8[ドメインと管理サーバーを作成する」](#page-31-0)
	- 37ページの「WebLogic [管理対象サーバーを作成する」](#page-36-0)
	- 47ページの「WebLogic[ドメインまたは管理サーバーを起動する」](#page-46-0)
	- 51 [ページの「管理対象サーバーを起動する」](#page-50-0)
	- 76[ページの「サンプルアプリケーションをコンパイルする」](#page-75-0)

WebLogic 8 プラグインバージョン 3.0 のインストール後、またはバージョン 3.0 への アップグレード後は、これらの手順を実行する必要があります。

- <span id="page-77-0"></span>**WebLogic**デモの展開された**EAR**ディレクトリを**.ear**ファイルに変換します。 **1** WebLogic デモファイルは *BEA-InstallDirectory*/weblogic81/samples/server/medrec/dist/ にあります。変換しなければならないのは、medrecEar、physicialEar、および startupEar ディレクトリです。
	- **a.** 各ディレクトリ内で**.ear**ファイルを作成します。 使用するコマンド構文は、jar cvf *jar-file input-files* です。 *startupEar* ディレクトリで、次のコマンドを実行します。 # jar cvf startupEar.ear .
- 作成された**.ear**ファイルからコンポーネントを作成します。 **2** 詳細については、54 ページの「WebLogic [エンタープライズアプリケーションまたは](#page-53-0) EAR [ファイルを取得する」を](#page-53-0)参照してください。

注 **–**コンポーネントは、WebLogic 8プラグインに所有権のあるフォルダ以外のフォルダに 保存する必要があります。

- **WebLogic**アプリケーションのセッション変数を作成します。 **3** 次のセッション変数を作成します。 WL POINTBASE PORT WebLogic アプリケーション用に使用するポートを指定する。 WL POINTBASE PORT の値には、未使用の任意のポート番号を指定で きます。デフォルト値は 9092 です。
- 「**Common Tasks**」ページで「**Demo Application Configuration: Configure**」をクリックしま す。 プランの「Details」ページが表示されます。 **4**
- 「**Run**」をクリックします。 **5**
- プランパラメータのコンポーネント変数は、デフォルト値に設定されたままにします。 **6**
- 管理対象サーバーをターゲットホストとして選択します。 **7**
- デモアプリケーションの**EAR**コンポーネントをインストールします。 **8**
	- **a. WebLogic**プラグインの「**Common Tasks**」ページで、「**Enterprise Application (EAR)**」セク ションの「**Create**」をクリックします。
	- **b.** medrecEar.earコンポーネントをインストールしたフォルダに移動します。
	- **c.** コンポーネントの「**Default:Install**」コンポーネントプロシージャーを実行します。
- **d.** physicianEar.ear および startupEar.ear コンポーネントに対して[、手順](#page-77-0) **b** か[ら手順](#page-77-0) **c** を繰り返します。
- **Avitek Medical Records**デモアプリケーションを表示します。 **9** 次の URLで、3 つのデモアプリケーションが表示されます。
	- http://*RA-hostname*:7010/patient
	- http://*RA-hostname*:7010/admin
	- http://*RA-hostname*:7010/physician

# **CLI**を使用した**WebLogic**の作業

プロビジョニングシステムを介して WebLogic で作業を行う場合、Sun N1 Service Provisioning System コマンド行と WebLogic コマンド行の 2 つのコマンド行を使用できま す。

### **Sun N1 Service Provisioning System**コマンド行イン タフェースの使用法

デフォルトでは、プロビジョニングシステムのコマンド行インタフェースは次のディレ クトリにあります。/opt/SUNWn1sps/N1\_Service\_Provisioning\_system\_5.1/cli/bin/cr\_cli

BEAWebLogic 8 プラグインオブジェクトは、/com/sun/weblogic8 フォルダにあります。

ほかのカスタムコンポーネントやプランとほぼ同じように、プラグインコンポーネント やプランを操作できます。ただし、コンポーネントまたはプランに変更を加える場合、 コンポーネントまたはプランを新しいフォルダに保存し、そのフォルダで変更を行う必 要があります。プロビジョニングシステム のコマンド行インタフェースの使用方法につ いての詳細は、『Sun N1 Service Provisioning System 5.2 コマンド行インタフェース (CLI) リ ファレンスマニュアル』の第1章「コマンド行インタフェースの使用」を参照してくだ さい。

### **WebLogic**コマンド行インタフェースの使用法

WebLogic コマンド行は、「WebLogic 8Common Task」ページからアクセスできます。 WebLogic 8 コマンド行インタフェースの詳細は、BEAの Web サイトにある [WebLogic](http://e-docs.bea.com/wls/docs81/admin_ref/index.html) [Server Command Reference](http://e-docs.bea.com/wls/docs81/admin_ref/index.html)を参照してください。

<span id="page-79-0"></span>▼ **Sun N1 Service Provisioning System**を介して**WebLogic**コマンド行 インタフェースを使用する

任意の管理サーバーまたは管理対象サーバーで WebLogic コマンドを実行できます。

- ブラウザインタフェースの「**Common Tasks**」セクションで「**WebLogic 8**」をクリックしま **1** す。
- 管理サーバーと管理対象サーバーのどちらでコマンドを実行するかを選択します。 **2**
	- 管理サーバーでコマンドを実行する場合は、「**Domain Management: Start**」をクリック します。
	- 管理対象サーバーでコマンドを実行する場合は、「**Application Server Management: Start**」をクリックします。

「component Details」ページが表示されます。

- 「Run-cli」コンポーネントプロシージャーを選択し、「**Run**」をクリックします。 **3** プランの「Run」ページが表示されます。
- **CLI**を実行する**AdminServer**仮想ホストまたは管理対象サーバー仮想ホストを選択し、 **4** 「**Run Selected Installations**」をクリックします。
- プラン変数のフィールドに必要な情報を入力します。 **5** 多くのプラン変数には情報が必要ないため、空白のままにしておくことができます。次 の表で、オプション変数を説明します。
	- コマンドの SSL引数

サーバーへの接続に SSLを使用しない場合、この変数は無視しても構いません。

- コマンドのターゲットを表示または修正する適切なアクセス権が必要なユーザーの名前 これはユーザー名の変数です。ユーザー名とパスワードの変数は、 ユーザー構成 ファイルおよびキーファイル変数と相互に排他的です。ユーザー名およびパスワード と、ユーザー構成ファイルおよびキーファイル位置のどちらかを指定します。
- ユーザー名と関連付けられたパスワード これらはパスワード変数です。ユーザー名とパスワードの変数は、 ユーザー構成 ファイルおよびキーファイル変数と相互に排他的です。ユーザー名およびパスワード と、ユーザー構成ファイルおよびキーファイル位置のどちらかを指定します。
- 暗号化されたユーザー名とパスワードが含まれる、ユーザー構成ファイルの名前と位置 これはユーザー構成ファイル変数です。ユーザー名とパスワードの変数は、 ユーザー 構成ファイルおよびキーファイル変数と相互に排他的です。ユーザー名およびパス ワードと、ユーザー構成ファイルおよびキーファイル位置のどちらかを指定します。

#### キーファイルの名前と位置

これはキーファイル変数です。ユーザー名とパスワードの変数は、 ユーザー構成 ファイルおよびキーファイル変数と相互に排他的です。ユーザー名およびパスワード と、ユーザー構成ファイルおよびキーファイル位置のどちらかを指定します。

「**Run Plan (includes preflight)**」をクリックします。 **6**

#### コマンド行インタフェースの使用法 例**4–1**

次の例では WebLogic FORCESHUTDOWN コマンドを使用して、各 Run-cli プラン変数の入力を 説明します。

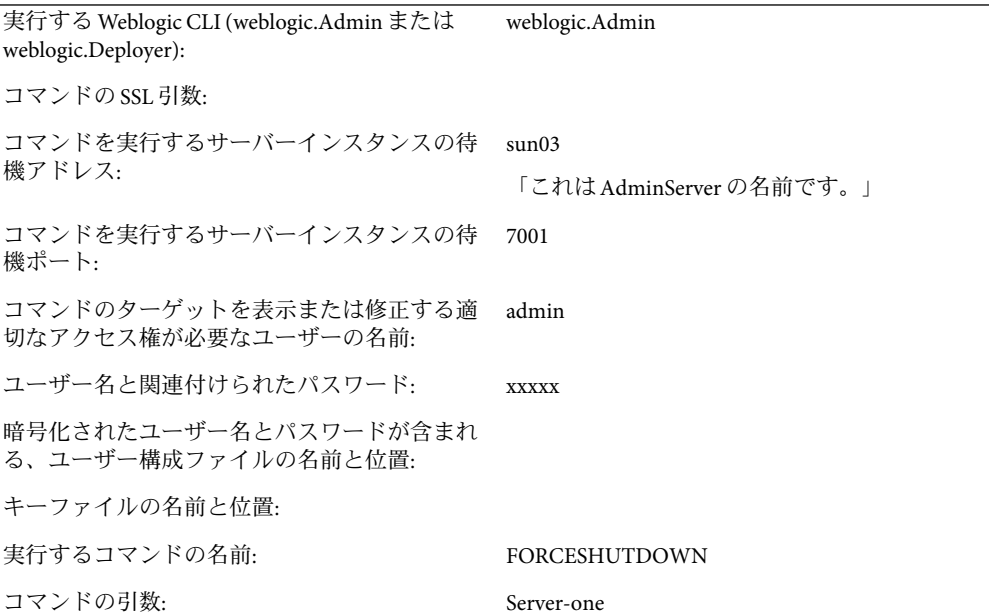

### **Sun N1 Service Provisioning System**内での**WebLogic Server Scripting Tool**の使用法

プロビジョニングシステムのブラウザインタフェースからは WebLogic Server Scripting Tool (WLST) を使用できます。WLST を使用して管理タスクと構成変更を行う方法の詳細は、 BEA の WebLogic Server の [Using the WebLogic Server Scripting Tool](http://dev.bea.com/codelibrary/code/wlst.jsp) (<http://dev.bea.com/codelibrary/code/wlst.jsp>) を参照してください。

▼ **WebLogic**スクリプトコンポーネントを作成する

まず WebLogic スクリプトコンポーネントを作成してから、それをインストールする必要 があります。

- ブラウザインタフェースの「**Common Tasks**」セクションで「**WebLogic 8**」をクリックしま **1** す。
- 「**Command Line Interface: Create**」リンクをクリックします。 コンポーネントの「Edit」ページが表示されます。 **2**
- 新しい**WebLogic**スクリプトコンポーネントの名前を入力します。 **3**
- **(**省略可能**)**コンポーネントのラベルと説明を入力します。 **4**
- ファイルシステム上の**WebLogic**スクリプトファイルのコピーがあるホストを選択しま **5** す。
- ホストのファイルシステムをナビゲートし、ファイルを選択します。 **6**
- 「**Check In Selected Item**」をクリックします。 コンポーネントの「Check In」ページが表示されます。 **7**
- 編集アクセス権を持っているフォルダを選択します。 **8**
- 「**Continue to Check In**」をクリックします。 **9**

### ▼ **WebLogic**スクリプトコンポーネントをインストー ルする

- WebLogic スクリプトコンポーネントをインストールするには、プロビジョニングシステ ム内にスクリプトコンポーネントが存在する必要があります。82 ページの「WebLogic ス クリプトコンポーネントを作成する」を参照してください。 始める前に
	- ブラウザインタフェースの「**Common Tasks**」セクションで「**WebLogic 8**」をクリックしま **1** す。
	- 「**Command Line Interface: View All**」リンクをクリックします。 「Components」ページが表示されます。 **2**
	- インストールする**WLScript**コンポーネントの行で「**Details**」をクリックします。 **3** コンポーネントの「Details」ページが表示されます。
- <span id="page-82-0"></span>「**Component Procedures**」テーブルで「**Default: Install**」プロシージャーを選択し、 「**Run**」をクリックします。 プランの「Run」ページが表示されます。 **4**
- ターゲットホストを選択します。 **5** AdminServer の仮想ホストをターゲットにします。

注**–**ライセンスのインストール用にコンポーネント変数を変更する必要はありません。

- **(**省略可能**)**ソフトウェアをインストールした**WebLogic**ユーザーの名前をを「**RunAs**」 **6** フィールドに入力します。 このユーザーは、ソフトウェアインストールプランで使用される webLogicUser 変数に よって表されます。
- 「**Run Plan (includes preflight)**」をクリックします。 **7**

## プランの使用法

WebLogic 8 プラグインは、管理サーバー、管理対象サーバー、およびクラスタのインス トールと削除に関連する数多くのタスクの実行を、プランに依存しています。

BEAWebLogic 8 プラグインのプランは /com/sun/weblogic8 フォルダにあり、「Common Tasks」ページからリンクされています。

### 障害追跡

プロビジョニングソフトウェアを介して WebLogic を管理する際に問題が発生した場合、 通常は画面にメッセージが表示され、問題が存在することが通知されます。

Problems encountered during plan run or preflight The plan (or preflight) "/com/sun/weblogic8/InstallAdminServerPlan" finished with 1 failed host(s). (017034) Unable to find session variable "WL\_DEFAULT\_PASSWORD" (Unresolved session variable WL DEFAULT PASSWORD. This session variable was automatically created when the system was unable to find it.). Add this session variable and try the operation again. (040111)

この例のメッセージは理解しやすいものですが、すべてのメッセージがこのように分か りやすいものとは限りません。

次のメッセージは、管理サーバー上の JMX インタフェースが使用不可能であったか、ロ グイン情報が正しくないことを意味しています。

Admin Server *adminHost* JMX interface running on port *portNumber* is not available; Admin Server must be running for this operation.

特定の問題に関する詳細な情報を調べるには、最終的なエラーブロックに到達するま で「Run History Details」リンクをたどります。エラー状態の詳細については、stderr お よび stdout の出力を表示します。

# **WebLogic**のインストールのエラーメッセージの例

この節では、WebLogic のインストール時に表示される可能性があるエラーメッセージの 例を示します。

例**4–2**不正なユーザーのメッセージ

The user specified is not a valid system users: weblogic (017056)

システムユーザー「weblogic」を作成するか、Install 変数 weblogicUser を既存のユーザー に変更する必要があります。

例**4–3**ターゲットホストのエラーメッセージ

Specified target(s) "sol01" were not in the required host set "com.sun.weblogic8#SupportedHS". (017087)

このエラーメッセージには2つの原因が考えられます。

- ホストは、プラグインと互換性があるオペレーティングシステムをサポートしていな い。 この場合は、プラグインによりサポートされているオペレーティングシステムを使用 するホストを選択します。
- ホストの準備ができていない。 この場合は、「Hosts」ページにアクセスし、ホストの準備を行います。

例**4–4**起動ステップでのエラーメッセージ

Error: Installation could not be preformed check the deployment details for more information.

最終的な execNative コントロールの配備の詳細をチェックし、WebLogic インストーラか らの情報を調べる必要があります。

例 **4–4**起動ステップでのエラーメッセージ *(*続き*)*

次のメッセージは、stdout の出力に含まれている可能性があるメッセージの例です。

■ SilentBEAHomeTask – Access to the directory is denied: [/usr/local/bea]

このメッセージが表示された場合、インストールプランで指定されている WebLogic ユーザーは、beaHome ディレクトリの作成アクセス権または書き込みアクセス権を 持っていません。ディレクトリのアクセス権を変更するか、プロビジョニングシステ ムのディレクトリコンポーネントを使用して beaHome ディレクトリを作成できます。

■ SilentBEAHomeTask – At least one item must be selected.

このメッセージが表示された場合、WebLogic のインストールがすでにこのパスに存在 しています。パスを変更するか、既存の WebLogic インストールをアンインストールす る必要があります。

#### **A**

Avitek Medical Records デモアプリケーション, 「サン プルアプリケーション」を参照

### **E**

EAR, 「エンタープライズアプリケーション」を参照 EJB コンポーネントタイプ, [60-61](#page-59-0) 取得, [56](#page-55-0) EJB の取得, [56](#page-55-0)

### **J**

JAR ファイル, [21-23](#page-20-0) アンインストール, [61](#page-60-0) インストール, [61](#page-60-0) コンポーネントタイプ, [60-61](#page-59-0) 取得, [56](#page-55-0) JAR ファイルの取得, [56](#page-55-0) Java アーカイブ, 「JAR ファイル」を参照 JMS Connection Factory アンインストール, [70-71](#page-69-0) インストール, [70](#page-69-0) JMS Destination Key アンインストール, [72](#page-71-0) インストール, [71-72](#page-70-0) JMS File Store アンインストール, [69](#page-68-0) インストール, [68-69](#page-67-0) JMS JDBC Store アンインストール, [70](#page-69-0)

インストール, [69-70](#page-68-0) JMS Queue アンインストール, [66](#page-65-0) インストール, [66](#page-65-0) JMS Server アンインストール, [66](#page-65-0) インストール, [65](#page-64-0) コンポーネントタイプ, [65-66](#page-64-0) JMS Topic アンインストール, [67](#page-66-0) インストール, [67](#page-66-0)

#### **W**

WebLogic コマンド行インタフェース, [80-81](#page-79-0) WebLogic ソフトウェア, インストール, [24-27](#page-23-0) Web アプリケーション アンインストール, [60](#page-59-0) インストール, [59-60](#page-58-0) コンポーネントタイプ, [59-60](#page-58-0) 取得, [55](#page-54-0) Web アプリケーションの取得, [55](#page-54-0)

### あ

アクセス, 古いコンポーネント, [27-28](#page-26-0) アップグレード, 注意事項, [27-28](#page-26-0) アンインストール JAR ファイル, [61](#page-60-0) JMS Connection Factory, [70-71](#page-69-0) JMS Destination Key, [72](#page-71-0) JMS File Store, [69](#page-68-0)

JMS JDBC Store, [70](#page-69-0) JMS Queue, [66](#page-65-0) JMS Server, [66](#page-65-0) JMS Topic, [67](#page-66-0) Web アプリケーション, [60](#page-59-0) エンタープライズアプリケーション, [58](#page-57-0) 構成コンポーネント, [74-75](#page-73-0) 接続プール, [62](#page-61-0) データソース, [63](#page-62-0) トランザクションサービス, [64,](#page-63-0) [65](#page-64-0) マルチプール, [64](#page-63-0) メールセッション, [72](#page-71-0) ライセンス, [75](#page-74-0)

#### い

インストール JAR ファイル, [61](#page-60-0) JMS Connection Factory, [70](#page-69-0) JMS Destination Key, [71-72](#page-70-0) JMS File Store, [68-69](#page-67-0) JMS JDBC Store, [69-70](#page-68-0) JMS Queue, [66](#page-65-0) JMS Server, [65](#page-64-0) JMS Topic, [67](#page-66-0) WebLogic ソフトウェア, [24-27](#page-23-0) Web アプリケーション, [59-60](#page-58-0) エンタープライズアプリケーション, [58](#page-57-0) 構成コンポーネント, [74](#page-73-0) サンプルアプリケーション, [76-79](#page-75-0) 接続プール, [62](#page-61-0) データソース, [63](#page-62-0) マルチプール, [64](#page-63-0) メールセッション, [72](#page-71-0) ライセンス, [75](#page-74-0)

### え

エンタープライズアプリケーション アンインストール, [58](#page-57-0) インストール, [58](#page-57-0) コンポーネントタイプ, [58-59](#page-57-0) 取得, [54-55](#page-53-0) エンタープライズアプリケーションの取得, [54-55](#page-53-0)

か 管理サーバー, 削除, [46-47](#page-45-0) き 起動, クラスタ, [48-49](#page-47-0) く クラスタ 起動, [48-49](#page-47-0) 削除, [49-50](#page-48-0) 停止, [48-49](#page-47-0) 離脱, [50](#page-49-0) クラスタメンバー, 削除, [50](#page-49-0) け 検出, 「アクセス」を参照 こ 構成 トランザクションサービス, [64,](#page-63-0) [65](#page-64-0) 構成コンポーネント アンインストール, [74-75](#page-73-0) インストール, [74](#page-73-0) コマンド行インタフェース, WebLogic, [80-81](#page-79-0) コンポーネント, アクセス, [27-28](#page-26-0) コンポーネントタイプ EJB, [60-61](#page-59-0)

JAR ファイル, [60-61](#page-59-0) JMS Server, [65-66](#page-64-0) Web アプリケーション, [59-60](#page-58-0) エンタープライズアプリケーション, [58-59](#page-57-0) 接続プール, [61-62](#page-60-0) データソース, [62-63](#page-61-0) トランザクションサービス, [64,](#page-63-0) [65](#page-64-0) トランザクションデータソース, [62-63](#page-61-0) マルチプール, [63-64](#page-62-0) メールセッション, [72](#page-71-0) ライセンス, [75](#page-74-0)

#### さ

削除 「削除」を参照 管理サーバー, [46-47](#page-45-0) クラスタ, [49-50](#page-48-0) クラスタメンバー, [50](#page-49-0) ドメイン, [46-47](#page-45-0) サンプルアプリケーション インストール サンプルアプリケーション, インス トール *(*続き*)* 概要, [76-79](#page-75-0) 説明, [77-79](#page-76-0) 概要, [75-79](#page-74-0) コンパイル, [76-77](#page-75-0) サンプルアプリケーションのコンパイル, [76-77](#page-75-0)

し

使用, プラン, [83](#page-82-0) 障害追跡, 説明, [83-85](#page-82-0)

#### せ

接続プール アンインストール, [62](#page-61-0) インストール, [62](#page-61-0) コンポーネントタイプ, [61-62](#page-60-0)

### て

停止, クラスタ, [48-49](#page-47-0) データソース アンインストール, [63](#page-62-0) インストール, [63](#page-62-0) コンポーネントタイプ, [62-63](#page-61-0)

### と

ドメイン, 削除, [46-47](#page-45-0) トランザクションサービス アンインストール, [64,](#page-63-0) [65](#page-64-0) 構成, [64,](#page-63-0) [65](#page-64-0)

コンポーネントタイプ, [64,](#page-63-0) [65](#page-64-0) トランザクションデータソース, コンポーネントタ イプ, [62-63](#page-61-0)

### は

配備サーバーの要件, [15-16](#page-14-0)

#### ふ

プラグイン インポート, [23-27](#page-22-0) 内容, [13-14](#page-12-0) 配備サーバーの要件, [15-16](#page-14-0) パッチ適用, [28](#page-27-0) プラグインのインポート, [23-27](#page-22-0) プラグインファイル インポート, [23-27](#page-22-0) の場所, [21-23](#page-20-0) プラグインへのパッチ適用, [28](#page-27-0) プラン, 使用, [83](#page-82-0)

#### ま

マルチプール アンインストール, [64](#page-63-0) インストール, [64](#page-63-0) コンポーネントタイプ, [63-64](#page-62-0)

#### め

メールセッション アンインストール, [72](#page-71-0) インストール, [72](#page-71-0) コンポーネントタイプ, [72,](#page-71-0) [75](#page-74-0)

### ら

ライセンス アンインストール, [75](#page-74-0) インストール, [75](#page-74-0)

り 離脱, クラスタ, [50](#page-49-0)